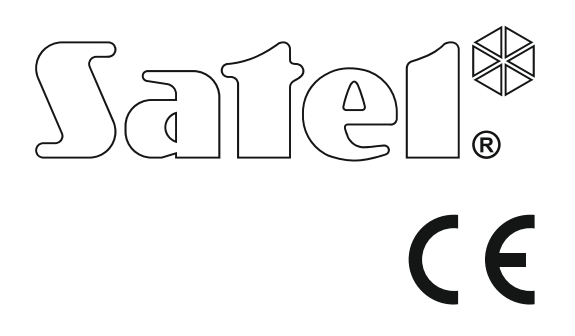

# Alarmsysteem Firmware Versie 1.07<br>VERT RS Alarmsysteem

Firmware Versie 1.07

# **GEBRUIKERS HANDLEIDING**

SATEL sp. z o.o. ul. Budowlanych 66 80-298 Gdańsk POLAND tel. 58 320 94 00 www.satel.eu

versa\_ip\_u\_nl 04/16

# **WAARSCHUWING**

Voordat u gebruik gaat maken van het alarmsysteem dient u deze handleiding zorgvuldig door te lezen, om zo fouten te voorkomen welke tot het niet functioneren of beschadigen van de apparatuur kan leiden.

Uw rechten op garantie vervallen indien u wijzigingen, modificaties of reparaties uitvoert welke niet door de fabrikant goed gekeurd.

Sluit de alarmsystemen alleen aan op een **analoge telefoonlijn** (indien van toepassing). Indien de analoge lijn omgezet gaat worden naar een digitale (internet) lijn, dan dient u contact op te nemen met uw installateur.

Let er vooral op dat als de telefoonlijn, waarop het alarmsysteem aangesloten zit, veelvoudig in gesprek is en/of er veel storingen gerapporteerd worden, dit de telefoonlijn en/of meldkamer betreft. Neem in zulke situaties direct contact op met uw installateur.

Om een goede beveiliging te verzekeren dient het alarmsysteem goed te werken, daarvoor raad SATEL aan om het systeem regelmatig te testen. Het alarmsysteem is voorzien van een aantal zelf-diagnose functies welke, indien juist geconfigureerd door de installateur, voorzien in een correct werkend systeem.

Het alarmsysteem kan niet voorkomen dat er ingebroken wordt, een overval gepleegd wordt of een brand ontstaat, maar het verzekert in geval van deze situaties dat de juiste acties ondernomen worden om zo de mogelijke schade te beperken (een alarm zal optisch en akoestisch gesignaleerd worden en de juiste instanties zullen gewaarschuwd worden, etc.).

Het doel van SATEL is om continu de kwaliteit te verbeteren van haar producten wat kan resulteren in wijzigingen van de technische specificaties en firmware. De actuele informatie over de aangebrachte wijzigingen is beschikbaar op de website. Bezoek ons op:

### http://www.satel.eu

### **De verklaring van overeenstemming kan worden geraadpleegd op www.satel.eu/ce**

**Standaard fabriekscodes: Service code: 12345 Manager code (30): 1111** 

De volgende symbolen kunnen in deze handleiding gebruikt worden:

- opmerking,
- 
- waarschuwing.

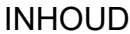

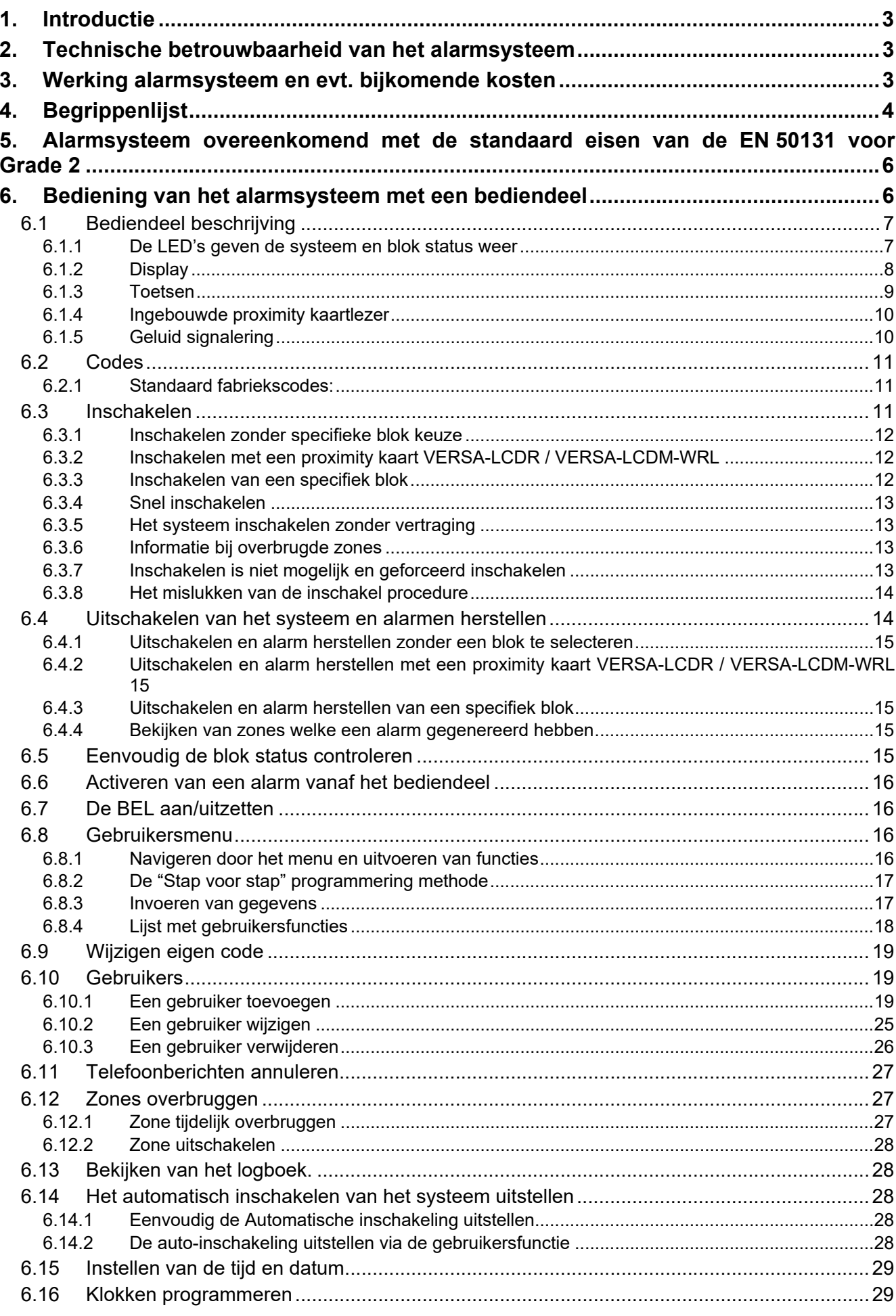

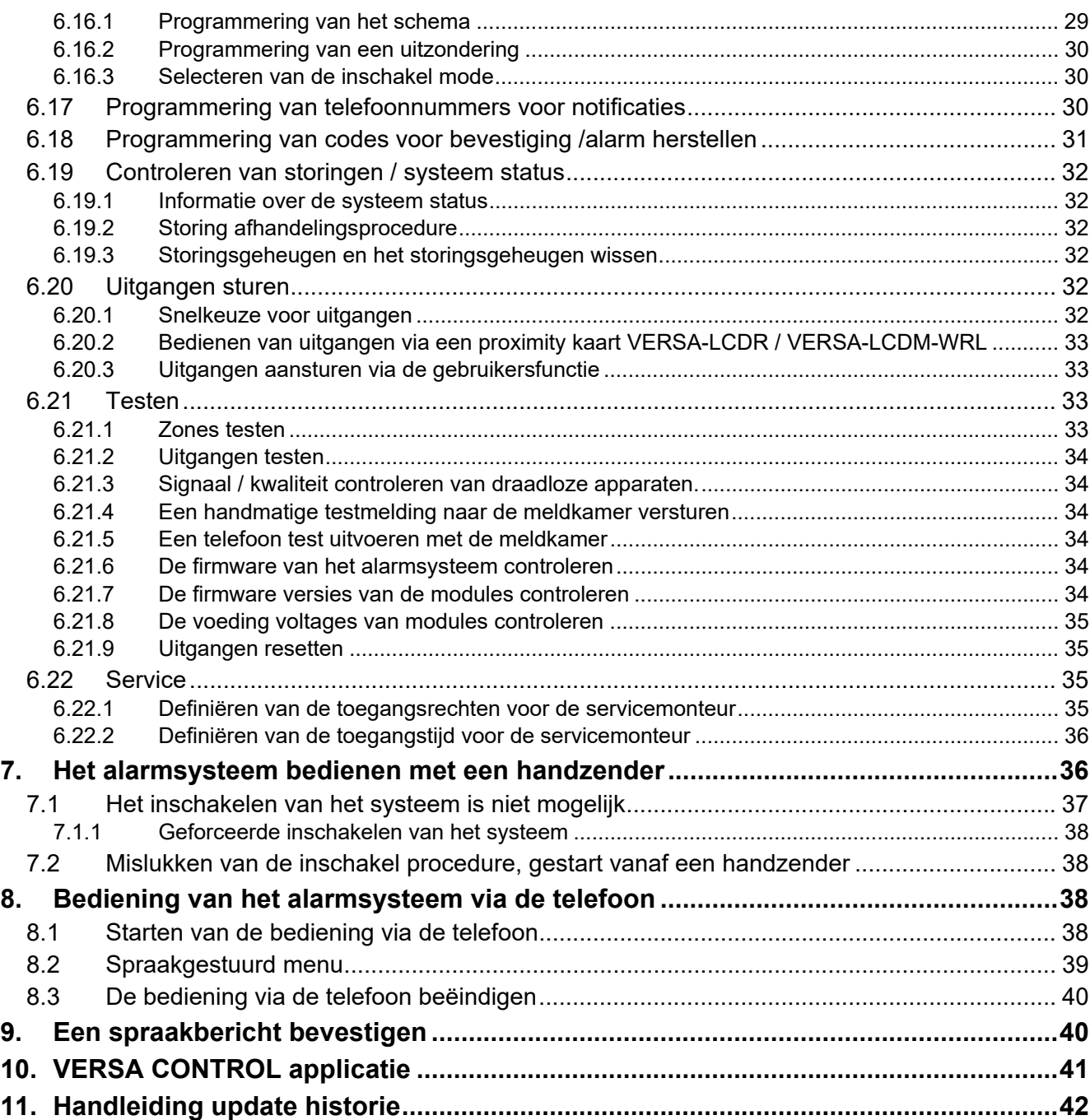

# **1. Introductie**

Bedankt voor de keuze voor dit SATEL product. Wij hopen op een tevreden klant bij gebruik van dit product en staan altijd klaar met professionele hulp en adviezen omtrent onze producten.

SATEL is een fabrikant van vele apparaten die special bedoeld zijn voor gebruik in alarmsystemen. Extra informatie kan op onze website worden gevonden, **www.satel.eu** of bij uw installateur.

Deze handleiding beschrijft de verschillende manieren waarop u het alarmsysteem kunt bedienen, behalve het gebruik van de INT-TSG en INT-TSH touchscreen bediendelen, deze wordt beschreven in een aparte handleiding, welke bij het product bijgeleverd wordt.

*Het wordt aanbevolen dat de installateur een eigen handleiding maakt van het alarmsysteem welke door hem geïnstalleerd is. De handleiding dient alle wijzigingen en modificaties te bevatten in relatie met de standaard instellingen.* 

*De installateur dient na het opleveren van het alarmsysteem de eindgebruiker te trainen in het gebruik van het alarmsysteem.* 

# **2. Technische betrouwbaarheid van het alarmsysteem**

Een defect aan een onderdeel van het alarmsysteem zal leiden tot een vermindering van het beveiligingsniveau. Helaas worden apparaten welke buiten geïnstalleerd zijn (bijv. buiten sirene/ flitsers), blootgesteld aan de schadelijke effecten van het weer. Tijdens stormen zijn apparaten, welke aangesloten zijn op het elektrische systeem of de telefoonlijn, kwetsbaar voor schade als gevolg van atmosferische ontlading.

Het alarmsysteem is voorzien van een aantal veiligheidsfuncties en automatische diagnostische functies om de systeemprestaties te testen. Bij storingen en technische problemen zal de LED gaan knipperen op het bediendeel. **U dient onmiddellijk te reageren op een dergelijk signaal, en indien nodig, raadpleeg de installateur.**

In aanvulling hierop zijn er functies in het systeem beschikbaar om het alarmsysteem te testen. Deze maken het mogelijk om de detectoren, sirene/flitsers, telefoonkiezers, etc. te testen op hun correct functioneren. **Alleen regelmatig testen en inspectie van het alarmsysteem zal u toelaten om een hoog niveau van bescherming tegen inbraak te houden.**

Het wordt geadviseerd om de installateur periodiek een controle van het systeem te laten uitvoeren.

Het is in het belang van de gebruiker om de procedures te volgen wanneer het alarmsysteem een alarm signaleert. Het is belangrijk om het alarm te controleren, de bron te bepalen en passende maatregelen te nemen (bijvoorbeeld evacuatie bij een brandalarm).

# **3. Werking alarmsysteem en evt. bijkomende kosten**

Het alarmsysteem kan de gebruiker en de meldkamer informeren over de status van het beveiligde object. Realisatie van deze functies via een analoge telefoonlijn kan financiële kosten met zich mee brengen. De hoogte van deze kosten hangt af van de hoeveelheid informatie die verzonden wordt. Telefoonlijn storingen, als ook een niet correct geprogrammeerd alarmsysteem, kan in verhoogde kosten resulteren (door het maken van vele oproepen).

Vraag uw installateur naar eventuele bijkomende kosten of hoe hoge kosten voorkomen kunnen worden. Bijvoorbeeld: indien het niet lukt om een gebeurteniscode succesvol naar de

 $\tilde{\mathbf{1}}$ 

meldkamer te verzenden, dan zal het alarmsysteem dit elke minuut blijven proberen en pas beëindigen nadat het maximaal aantal belpogingen is bereikt totdat er een nieuwe gebeurtenis optreedt.

# **4. Begrippenlijst**

- **Alarm** een reactie van het alarmsysteem bij detectie van een inbreker door één van de detectoren in het beveiligde gebied of door een andere gebeurtenis in het beveiligde gebied (bijvoorbeeld: glasbreuk detectie, gas detectie, etc.). Een alarm kan worden gesignaleerd via bediendelen, proximity kaartlezers, flitsers of door sirenes (gedurende een gedefinieerde tijd of totdat het alarm hersteld is). Tevens kan de informatie van een alarm verzonden worden naar een particuliere alarmcentrale (PAC), of naar een gebruiker.
- **Alarm zone**  een apparaat waarvan de activering ervan resulteert in het activeren van een alarm. Alarm zones kunnen **direct** zijn (activering zal direct een alarm genereren) of **vertraagd** (activering zal pas een alarm genereren nadat een gedefinieerde tijdsperiode verstreken is, bijvoorbeeld na de ingangsvertraging).
- **Ingeschakelde mode** de status van het alarmsysteem waarin activering van een zone een alarm activeert.
- **Code** een aantal cijfers welke het mogelijk maken voor de gebruiker om het alarmsysteem via het bediendeel te bedienen.
- **Inschakel mode: Dag** de status waarin bepaalde zones in het blok ingeschakeld zijn. De installateur dient te programmeren welke zones bij deze "Dag" inschakel mode horen, zodat wanneer de gebruiker in het beveiligde gebied blijft, er geen risico is dat er overdag een alarm afgaat. Indien geen zones voor deze mode geprogrammeerd zijn door de installateur, dan is het niet mogelijk het alarmsysteem in deze mode in te schakelen.
- **Detector** een basis component van het alarmsysteem welke de omgeving analyseert en indien er zich een alarm situatie voordoet, de informatie verzend naar het alarmsysteem (bijvoorbeeld: detectoren bij het registreren van beweging, magneetcontacten bij het openen van een deur of raam, glasbreuk detectoren bij het breken van glas, gas detectoren bij het detecteren van gas, etc.).
- **Ingangsvertraging** de tijd geteld vanaf het moment dat men het pand betreedt in het beveiligde gebied, waarna het mogelijk is om het alarmsysteem uit te schakelen voordat het alarm afgaat.
- **Ingangsroute** de route welke de gebruiker dient te volgen na het betreden van het beveiligde gebied alvorens het alarmsysteem te kunnen uitschakelen. Dit is meestal ook het zelfde als de uitgangsroute.
- **Uitgangsvertraging** de tijd geteld vanaf het moment dat het alarmsysteem wordt ingeschakeld, waarna het mogelijk is het pand te verlaten zonder dat het alarm geactiveerd wordt.
- **Uitgangsroute** de route welke de gebruiker dient te volgen vanaf het moment dat het alarmsysteem wordt ingeschakeld, waarna het mogelijk is het pand te verlaten zonder dat het alarm geactiveerd wordt. Dit is meestal ook het zelfde als de ingangsroute.
- **Brandalarm** een alarm geactiveerd door brandmelders of via het bediendeel bij een brand.
- **Inschakel mode: Volledig** de status waarin alle zones van een blok ingeschakeld zijn.
- **Installateur** de persoon welke het alarmsysteem geïnstalleerd en geprogrammeerd heeft.
- **Medisch alarm**  een alarm geactiveerd door een knop of via het bediendeel indien er medische assistentie nodig is.
- **Inschakel mode: Nacht**  de status waarin bepaalde zones in het blok ingeschakeld zijn. De installateur dient te programmeren welke zones bij deze "Nacht" inschakel mode horen, zodat wanneer de gebruiker in het beveiligde gebied blijft, er geen risico is dat er 's nachts

een alarm afgaat. Indien geen zones voor deze mode geprogrammeerd zijn door de installateur, dan is het niet mogelijk het alarmsysteem in deze mode in te schakelen.

**Paniek alarm** – een alarm geactiveerd door een paniekknop of via het bediendeel in geval van een overval.

**Blok (gebied)** – een gedeelte van het beveiligde gebied, bestaande uit een aantal zones. De verdeling van het systeem in blokken maakt het mogelijk om de toegang tot een bepaald gedeelte van het object voor bepaalde gebruikers te beperken. Deze gebruikers kunnen dan één of meerdere delen in of uitschakelen van het beveiligde gebied.

**Passieve transponder** – een draadloos apparaat welke geen eigen voeding heeft. Door een elektromagnetisch veld kan deze een signaal versturen waardoor identificatie van de gebruiker mogelijk is. Een passieve transponder is bijv. een proximity kaart, proximity tag, etc.

**Beveiligd gebied** – het gebied bewaakt met detectoren in een deel van het alarmsysteem.

- **Proximity kaart** een passieve transponder waarmee de gebruiker het alarmsysteem kan bedienen via het gebruik van een proximity kaartlezer (VERSA-LCDR-WH, VERSA-LCD-WRL, INT-CR en INT-IT proximity kaart lezers).
- **Rapportage** rapportage van gebeurtenissen in het alarmsysteem die doorgegeven worden naar de Particulier Alarm Centrale. De informatie van een gebeurtenis kan worden verzonden via de telefoonlijn, Ethernet netwerk, etc. De Particuliere Alarm Centrale dient dan actie te ondernemen bij een specifieke gebeurtenis (bijvoorbeeld alarmen, storingen, etc.) en/of gebruikers, bewakingsdiensten, politie, etc. te waarschuwen).
- **Service code** een code welke toegang heeft tot de service mode en tevens sommige functies van het gebruikersmenu.
- **Servicemonteur**  de persoon welke de functionaliteit van het geïnstalleerde alarmsysteem en componenten controleert en tevens mogelijke problemen moet voorkomen. Deze taken kunnen ook door de installateur worden uitgevoerd.
- **Sirene / Flitser** een apparaat welke informatie geeft over alarmen en andere gebeurtenissen in het alarmsysteem door middel van een akoestische en/of optische signalering.
- **Sabotage alarm** een reactie van het alarmsysteem bij het openen van een behuizing van een apparaat, het weghalen van het apparaat van de muur, het doorknippen van de bekabeling, etc.. De acties welke genomen worden door het alarmsysteem zijn hetzelfde als bij een inbraakalarm, maar indien een sabotage alarm optreed is het verstandig de installateur te waarschuwen, zodat hij/zij het systeem kan controleren.
- **Gebruiker** een persoon welke het alarmsysteem kan bedienen door gebruik van een code, proximity kaart of handzender
- **Waarschuwingsalarm**  in sommige situaties, wanneer de alarm criteria overeenkomen met het alarmsysteem, dan zal dit niet direct resulteren in een alarm. Deze acties worden uitgesteld waarbij de reactie van het systeem wordt gelimiteerd tot een waarschuwingssignaal op de bediendelen, proximity kaartlezers of op sirenes/flitsers. Dus indien de gebruiker bij het betreden van het beveiligde gebied een fout maakt (het uitschakelen van het alarmsysteem mislukt voordat de ingangsvertraging verstreken is), of beweegt binnen het gebied wanneer deze in de Dag of Nacht mode ingeschakeld is en een zone geactiveerd wordt, dan zal deze extra tijd hebben om het alarmsysteem uit te schakelen voordat er een echt alarm optreed. Vraag uw installateur naar gedetailleerde informatie over in welke situaties het waarschuwingsalarm bij u kan optreden.
- **Zone 1.** een gescheiden gedeelte van het beveiligde gebied en kan in de vorm van een detector zijn. **2.** de aansluitingen op de print van het alarmsysteem/uitbreiding kunt u een detector of ander apparaat aansluiten waarvan de status gecontroleerd dient te worden (paniek knop, sabotagecontact sirene, voedingsuitval indicatie van de 230 VAC, etc.).
- **Zone overbruggen (tijdelijk/uitschakelen)** procedure welke voorkomt dat het alarm geactiveerd wordt door een geselecteerde zone indien het alarmsysteem ingeschakeld is. Activeringen van overbrugde/uitgeschakelde zones zullen worden genegeerd door het alarmsysteem.
- **Zone activering**  een verandering van de zone status welke anders is dan de normale status (bijvoorbeeld indien beweging wordt gedetecteerd door een bewegingsdetector, gas wordt gedetecteerd door een gas detector, etc.).

# **5. Alarmsysteem overeenkomend met de standaard eisen van de EN 50131 voor Grade 2**

Indien de installateur het alarmsysteem geprogrammeerd conform de EN 50131 standaard eisen voor Grade 2 dan:

- 1. Dienen gebruikerscodes te bestaan uit minimaal 5 cijfers.
- 2. Dient de informatie beperkt te worden op de LED's van het bediendeel, op het display en geluidsignaleringen.
- 3. Is snel inschakelen via het bediendeel (zonder invoering van een code) niet mogelijk.
- 4. Is inschakelen niet mogelijk als één van de situaties van de voorgeschreven EN standaard voordoet, (zone activering, storing).

Hoe de eisen van de standaard invloed hebben op het gebruik van het alarmsysteem, worden hieronder gedetailleerd beschreven.

# **6. Bediening van het alarmsysteem met een bediendeel**

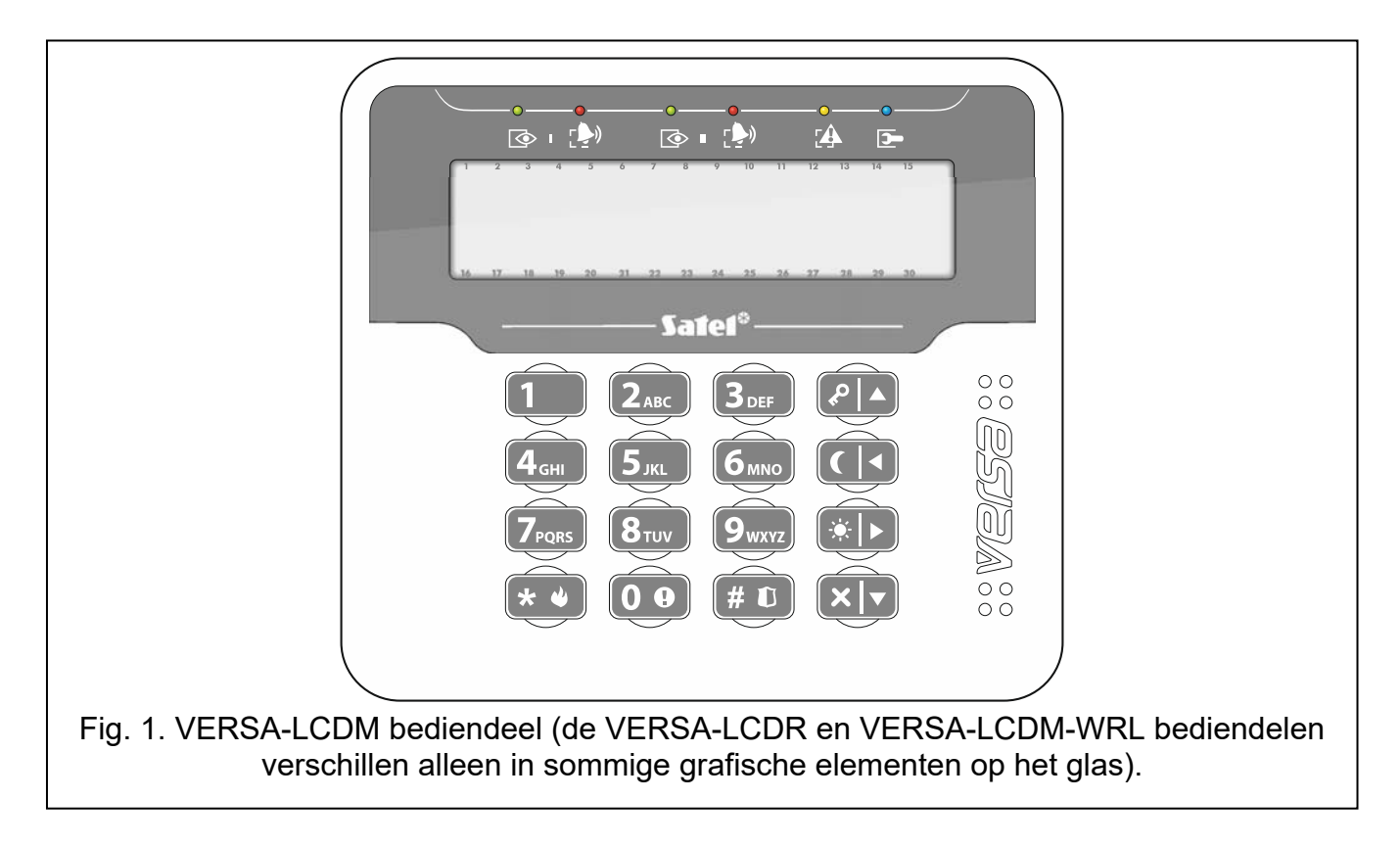

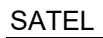

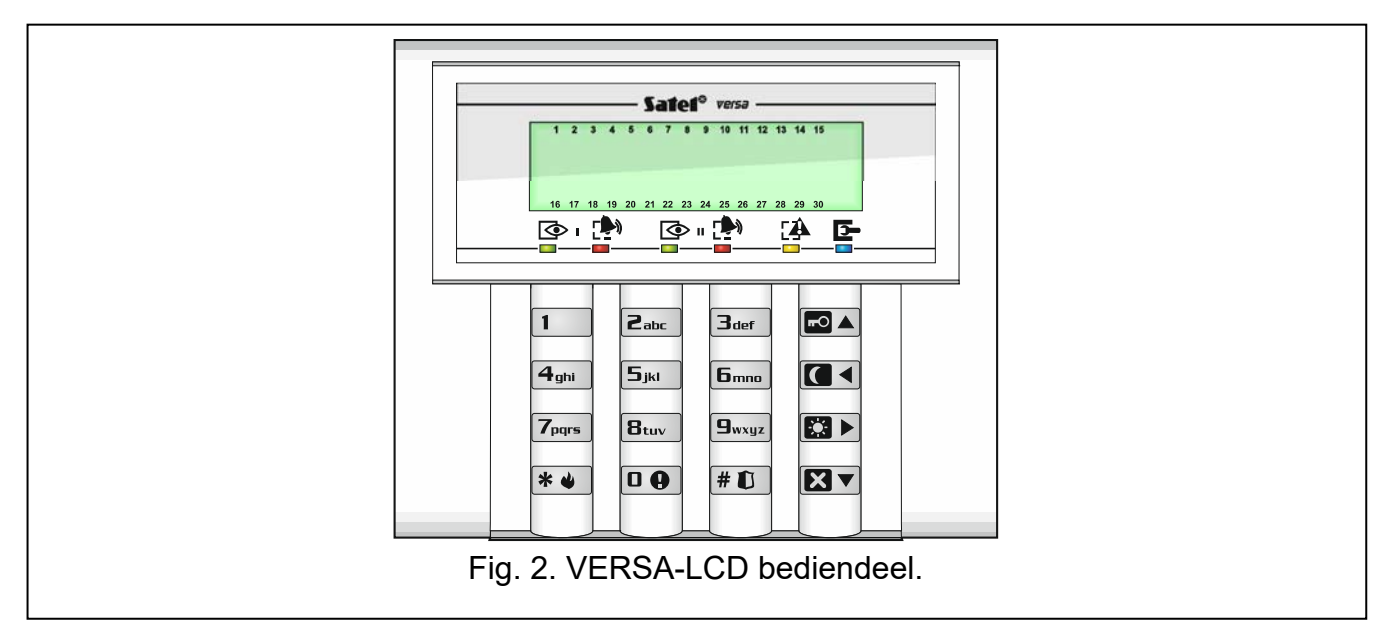

Het VERSA IP alarmsysteem kan met de volgende bediendelen werken:

**VERSA-LCDM** – bekabeld LCD bediendeel,

**VERSA-LCDR** – bekabeld LCD bediendeel met ingebouwde proximity kaartlezer,

**VERSA-LCDM-WRL** – draadloos LCD bediendeel met ingebouwde proximity kaartlezer,

**VERSA-LCD** – bekabeld LCD bediendeel,

De bediendelen zijn verkrijgbaar in verschillende kleur variaties voor het display en toetsen achtergrondverlichting. De kleur variant wordt aangegeven met een extra karakter achter de bediendeel naam (bijv. VERSA-LCD-GR – groen display en toetsen achtergrondverlichting; VERSA-LCDM-WH – wit display en toetsen achtergrondverlichting).

# **6.1 Bediendeel beschrijving**

### **6.1.1 De LED's geven de systeem en blok status weer**

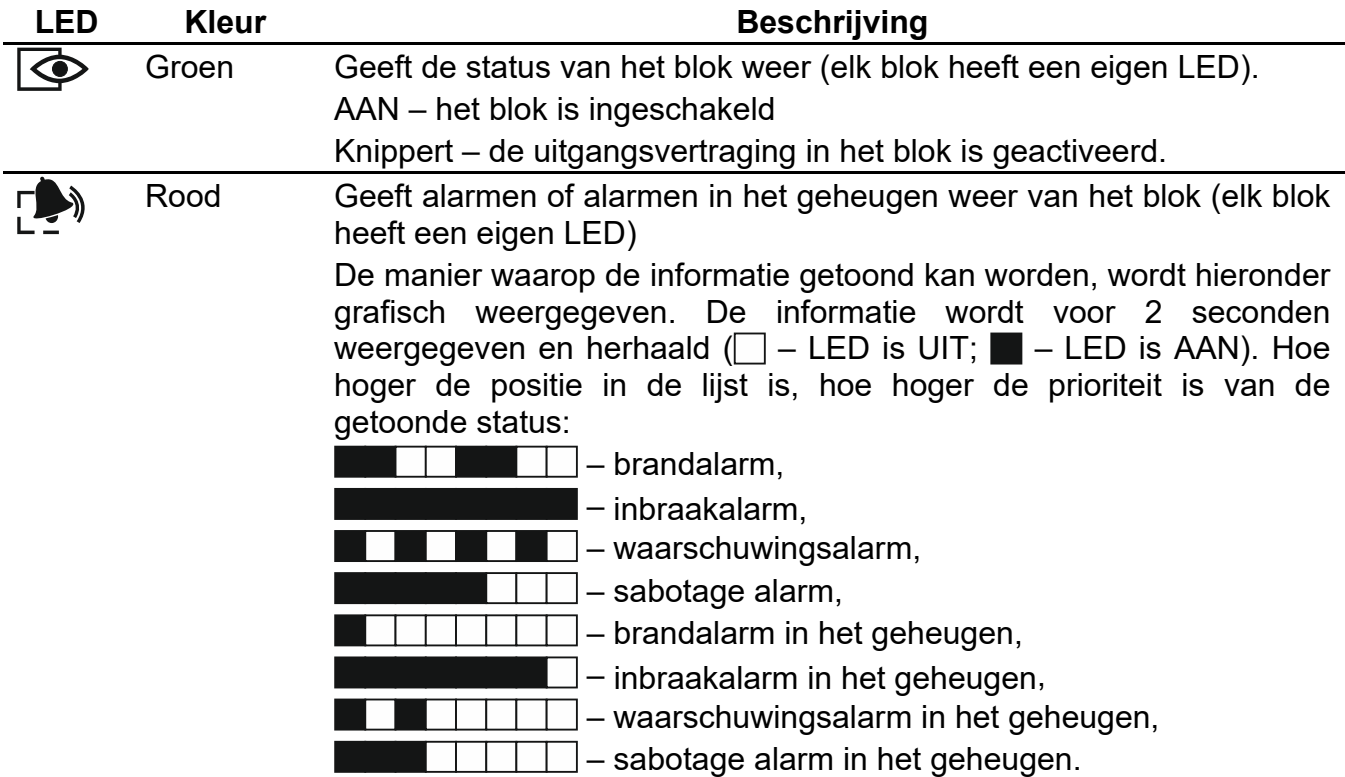

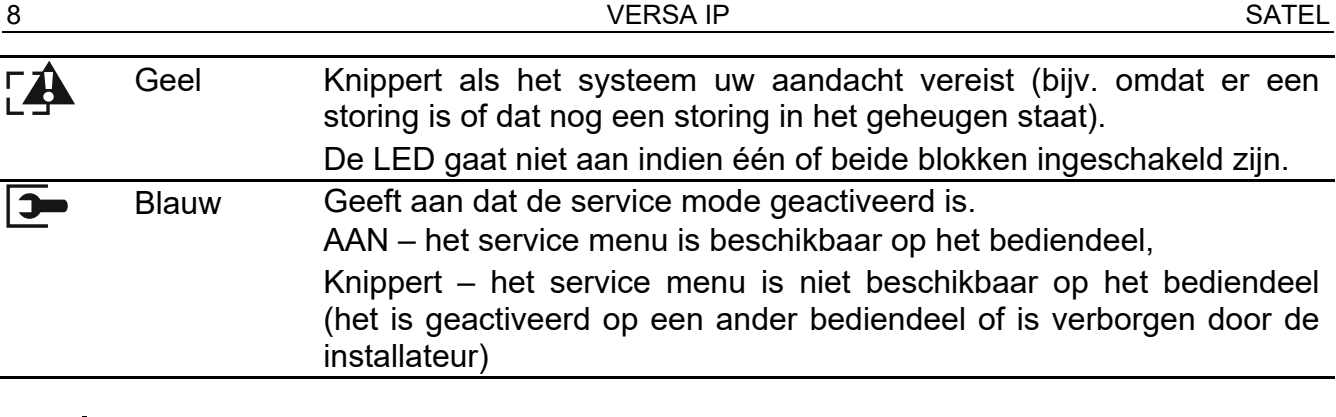

 $\boldsymbol{j}$ *Informatie over de ingeschakelde status kan worden gedoofd na een tijdsperiode, bepaald door de installateur. Het invoeren van de code gevolgd door de*  $\overline{\mathbf{F} \cdot \mathbf{F}}$  toets *zal deze status informatie weer weergeven.* 

*Indien de GRADE 2 optie geactiveerd is door de installateur zal de:* 

- *LED alleen alarmen weergeven na het invoeren van de code gevolgd door de*   $|\mathbf{*} \triangleleft|$  toets.
- *een knipperende LED betekend dat er een storing in het systeem is, dat er zones overbrugd zijn of dat er een alarm is geweest.*

Bij het programmeren van de "stap-voor-stap" methode zullen de  $\overline{\mathbb{Q}}$  en  $\overline{\mathbb{P}}$ ) LED's het nummer van de volgende stap weergeven (zie p. 17).

In het gebruikersmenu of in het service menu zal de  $\mathbf{A}$  LED:

- snel knipperen bij het navigeren door de menu's en submenu's,
- continue aan zijn als de functie gestart is.

### **6.1.2 Display**

Het display toont gegevens voor communicatie tussen het alarmsysteem en de gebruiker. De installateur definieert hoe deze informatie getoond wordt op het display en ook hoe de achtergrondverlichting zal werken.

Het display kan in de normale mode werken of in de zone weergave mode (het schakelen tussen deze modes kan met de  $\boxed{9_{wxyz}}$  toets). In de normale mode zal in het display de tijd en datum of de naam van het bediendeel worden weergegeven. In de zone weergave mode zullen symbolen worden getoond, welke de status van de zones weergeven in het systeem (indien geen detector op een zone aangesloten is, dan wordt de status hiervan niet weergegeven). De nummers rondom het display corresponderen met de zone nummers. De symbolen illustreren de volgende zone statussen (hoe hoger de positie in de lijst is, hoe hoger de prioriteit is van de getoonde status):

- $\ddot{\circ}$  overbrugd (wordt niet weergegeven bij een ingeschakeld systeem),
- o [knipperend] uitgeschakeld (wordt niet weergegeven bij een ingeschakeld systeem),
- lange zone activering (wordt niet weergegeven bij een ingeschakeld systeem),
- geen zone activering (wordt niet weergegeven bij een ingeschakeld systeem),
- ! het eerste gegenereerde alarm,
- $\blacksquare$  sabotage (2EOL zone aansluit type),
- $\blacksquare$  geactiveerd,
- S zone sabotage in het geheugen (2EOL zone aansluit type),
- $\Xi$  zone alarm in het geheugen,
- normale status.

 $\boldsymbol{i}$ 

*Indien de GRADE 2 optie ingeschakeld is door de installateur, dan zal het omschakelen*  naar de zone weergave mode niet mogelijk zijn (via de  $\boxed{\mathbf{9}_{\text{wxyz}}}$  toets).

Ongeacht de geselecteerde modus, kan bij het optreden van specifieke gebeurtenissen dit resulteren in de volgende informatie, welke op het display wordt weergegeven (hoe hogere positie = hoe hogere de prioriteit van de getoonde status):

- het aftellen van de auto-inschakel vertraging,
- het aftellen van een ingangsvertraging,
- het aftellen van een uitgangsvertraging,
- een zone alarm het bericht bevat de zone naam welke het alarm activeerde en zal weergegeven worden totdat het alarm hersteld is (indien meerdere zones een alarm geactiveerd hebben, dan zullen deze berichten afwisselend om de 2 seconden worden weergegeven – gebruik de  $\mathbb{C} \rightarrow$  of  $\mathbb{C} \rightarrow$  toetsen om door de lijst te scrollen).
- een alarm in een blok het bericht bevat de blok naam waarin het alarm heeft plaatsgevonden en zal weergegeven worden totdat het alarm hersteld is (indien in beide blokken een alarm heeft plaats gevonden, dan zullen deze berichten om de 2 seconden worden weergegeven, afwisselend in het 1e blok en 2e blok – gebruik de  $\mathbb{Z}$   $\rightarrow$  of  $\mathbb{C}$  < toetsen om door de lijst te scrollen),
- indien er een sabotage heeft plaats gevonden en de installateur gewaarschuwd dient te worden – het bericht zal worden weergegeven totdat het storingsgeheugen gewist wordt met de service code (zie: "Storingsgeheugen en het storingsgeheugen wissen" p. 32).

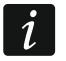

*Indien de GRADE 2 optie ingeschakeld is zullen alarmen en sabotage's niet worden weergegeven.* 

### **6.1.3 Toetsen**

De toetsen zijn voorzien van cijfers en letters voor het invoeren van uw code en voor het invoeren van data om het systeem te programmeren.

De overige functies worden hieronder weergegeven:

 $\mathbf{D}$   $\mathbf{D}$ voor activering van het medisch alarm (indrukken en vasthouden voor 3 seconden)

voor het aan/uitzetten van het belsignaal in het bediendeel (indrukken en  $\mathbf{B}_{\text{tuv}}$ vasthouden voor 3 seconden)

 $\left|\mathbf{g}_{\text{wxyz}}\right|$ voor het schakelen tussen de display weergave van de normale mode en de zone status mode (indrukken en vasthouden voor 3 seconden)

### $\overline{40}$ voor:

- Inschakelen in de volledige mode [indien het systeem uitgeschakeld is en er geen alarm is] of uitschakelen van het systeem en alarmen te herstellen [indien het systeem ingeschakeld is en/of er is een alarm] (code en  $\left| \frac{H}{L} \right|$ )
- activering van het paniek/overval alarm (indrukken en vasthouden voor 3 seconden)

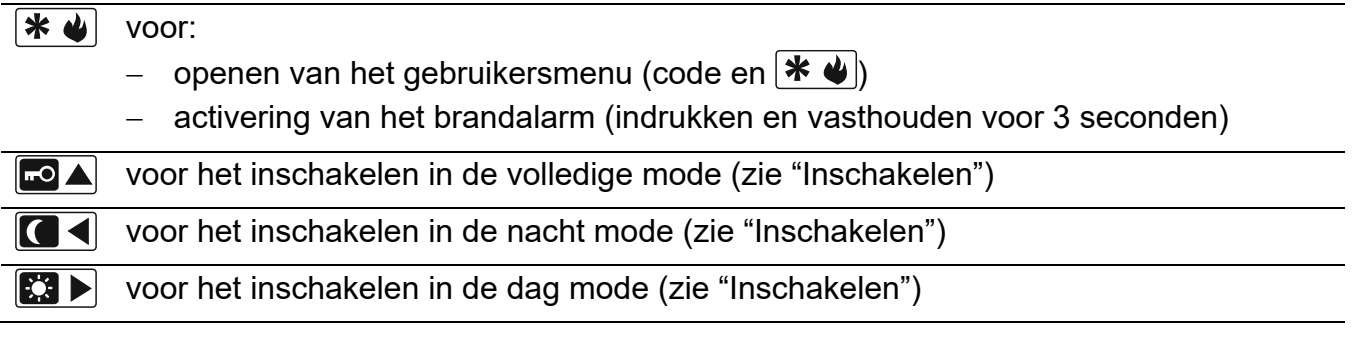

### XN voor:

- uitschakelen van het systeem en het alarm te herstellen (zie "Uitschakelen van het systeem en alarmen herstellen")
- snel controleren van de blok status (indrukken en vasthouden voor 3 seconden)

# **6.1.4 Ingebouwde proximity kaartlezer**

De VERSA-LCDR en VERSA-LCDM-WRL bediendelen hebben een ingebouwde proximity kaartlezer. U kunt proximity kaarten (tags of andere 125 kHz passieve transponders) gebruiken om:

- het systeem inschakelen,
- het systeem uit te schakelen en/of alarm te herstellen,
- Het aan/uitzetten van apparaten welke op de uitgangen van het alarmsysteem zijn aangesloten.

# **6.1.5 Geluid signalering**

*De installateur kan de geluid signalering uitschakelen.* 

### **Geluiden bij bediening van het bediendeel**

**1 korte toon** – indrukken van een numerieke toets.

- **3 korte tonen**  bevestiging van:
	- het starten van de inschakel procedure (met of zonder uitgangsvertraging),
	- het uitschakelen van het alarmsysteem en/of alarm herstellen,
	- het selecteren van het blok welke in/uitgeschakeld dient te worden of waar het alarm hersteld dient te worden – in deze gevallen zal het bediendeel wachten tot de code ingevoerd is,
	- het deactiveren van een uitgang,
	- het uitschakelen van het belsignaal in het bediendeel met de  $B_{\text{tuv}}$  toets,
	- Het display omschakelen van de normale mode naar de zone status en omgekeerd door middel van de  $\mathbf{Q}_{\text{wxyz}}$  toets.
- **4 korte tonen en 1 lange toon**  bevestiging van:
	- het activeren van een uitgang,
	- het inschakelen van het belsignaal in het bediendeel met de  $B_{\text{tuv}}$  toets.
- **1 lange toon**  sommige zones zijn overbrugd (bij inschakeling) of het niet kunnen inschakelen (sommige zones in het blok zijn geactiveerd of er is een storing).
- **2 lange tonen** een incorrecte code of kaart, bij het indrukken van de  $\mathbf{*} \cdot \mathbf{A}$ ,  $\mathbf{C} \cdot \mathbf{A}$ ,  $\mathbf{C} \cdot \mathbf{A}$ ,  $|\mathbf{C}|$   $\triangleright$  or  $|\mathbf{C}|$  toetsen indien deze niet vooraf zijn gegaan van een code of selecteren van een blok.
- **3 lange tonen**  bij het niet kunnen uitvoeren van een commando (de gebruiker heeft niet de benodigde rechten of de functie is niet beschikbaar).

### **Geluiden gegenereerd bij het programmeren**

- **1 korte toon** indrukken van een numerieke toets.
- **2 korte tonen**  openen van het gebruikersmenu, submenu, een functie of doorgaan naar de volgende programmeer stap.
- **3 korte tonen**  beëindigen van het bewerken van de klokken of bij beëindigen van een service functie na het indrukken van de  $\left| \text{\# } \text{\textbf{L}} \right|$  toets.

 $\boldsymbol{i}$ 

- **4 korte tonen en 1 lange toon**  beëindiging van de gebruikersfunctie na het indrukken van de  $\left[\textbf{\#} \ \textbf{\textit{I}}\right]$  toets of bij het beëindigen van de service mode.
- **2 lange tonen** beëindigen van een functie na het indrukken van de  $\mathbf{*} \cdot \mathbf{d}$  toets of bij een functie die niet beschikbaar is.

# **Geluidssignalen bij een gebeurtenis**

*Alleen door de installateur ingestelde gebeurtenissen kunnen een geluidssignaal geven.* 

*De tijdsduur van de signalering bij een alarm wordt door de installateur gedefinieerd.* 

*Indien de GRADE 2 optie ingeschakeld is door de installateur zal het bediendeel geen geluiden genereren bij nieuwe storingen en alarmen.* 

**5 korte tonen** – zone activering (Bel).

- **Lange toon iedere 3 seconden, gevolgd door een serie van korte tonen voor 10 seconden en 1 lange toon** – aftellen van de uitgangsvertraging (bij een uitgangsvertraging van minder dan 10 seconden zullen alleen korte tonen te horen zijn).
- **Een serie van 7 tonen die steeds korter worden**  aftellen van de automatischeinschakeling vertraging.
- **2 korte tonen iedere seconde** aftellen van de ingangsvertraging.
- **2 korte tonen iedere 3 seconden**  signalering van een nieuwe storing.

**Een korte toon elke 0.5 seconden** - waarschuwingsalarm.

**Continue toon** – alarm.

**Lange toon iedere seconde** – brandalarm.

# **6.2 Codes**

Het alarmsysteem kan worden bediend vanaf het bediendeel na het invoeren van een code. Een paar functies kunnen uitgevoerd worden zonder invoeren van een code.

*Geef uw code nooit aan andere mensen.* 

*Na het invoeren van 3 x een foutieve code kan:* 

- *het alarm laten afgaan,*
- *het bediendeel voor 90 seconden geblokkeerd worden.*

# **6.2.1 Standaard fabriekscodes:**

Standaard zijn de volgende codes voorgeprogrammeerd in het alarmsysteem (mits deze niet gewijzigd is door de installateur):

### **Gebruikerscode 30: 1111**

**Service code: 12345** 

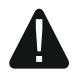

 $\tilde{\mathbf{1}}$ 

**De standaard fabriekscodes dienen gewijzigd te worden voordat u het alarmsysteem gaat gebruiken (zie:** "**Wijzigen eigen code**"**).** 

# **6.3 Inschakelen**

Na het voltooien van de onderstaande stappen zal de inschakel procedure starten. De procedure stopt nadat het aftellen van de uitgangsvertraging verstreken is (het systeem is ingeschakeld – zie ook "Het mislukken van de inschakel procedure" p. 14). Bij een geprogrammeerde uitgangsvertraging van 0 seconden wordt systeem direct ingeschakeld (zonder uitgangsvertraging).

U kunt de inschakel mode wijzigen als deze al ingeschakeld is. Hierdoor hoeft u niet eerst het systeem uit te schakelen om het blok in een andere inschakel mode te zetten. Bij een alarm, wijzigen van de inschakel mode of her-activering van dezelfde inschakel mode zal een alarm worden hersteld (dit geldt niet voor de snel inschakel mode).

*De dag/nacht inschakel modi zijn beschikbaar indien de installateur gedefinieerd heeft welke zones bij deze desbetreffende modi horen.* 

*Indien de uitgangsvertraging voor een blok geprogrammeerd is, dan kunt u dit blok verlaten via de uitgangsroute nadat de inschakel procedure gestart is, zonder het alarm te activeren. De enige uitzondering hierop is als het blok wordt ingeschakeld zonder uitgangsvertraging.* 

# **6.3.1 Inschakelen zonder specifieke blok keuze**

Voer uw code in en druk daarna op:

- $\left| \Box \right|$  om volledig in te schakelen,
- $|\mathbf{C} \blacktriangleright|$  om in de dag mode in te schakelen,
- $\Box$   $\triangleleft$  om in de nacht mode in te schakelen.

De blokken waar u toegang tot heeft zullen worden ingeschakeld.

# **6.3.2 Inschakelen met een proximity kaart VERSA-LCDR / VERSA-LCDM-WRL**

U kunt een van de volgende methodes gebruiken om het systeem in te schakelen (raadpleeg uw installateur welke methode u dient te gebruiken):

- houd uw kaart dichtbij de toetsen (in het midden) en haal deze weer weg.
- houd uw kaart dichtbij de toetsen (in het midden) en houd deze daar voor ongeveer 3 seconden.

De blokken waar u toegang tot heeft zullen in de volledige mode worden ingeschakeld.

- $\boldsymbol{i}$ *De kaartlezer van het VERSA-LCDM-WRL bediendeel is actief:* 
	- *voor 5 seconden nadat het bediendeel verbinding maakt (een verbinding bericht wordt in het display weergegeven nadat het bediendeel geactiveerd wordt door het indrukken van een toets of bij het betreden van het pand bij een ingeschakeld systeem),*
	- *voor 20 seconden na het tegelijk indrukken van de*  $\mathbb{R} \mid \mathbf{A}$  en  $\mathbf{X} \mid \mathbf{v}$  toetsen.

# **6.3.3 Inschakelen van een specifiek blok**

- 1. Bepaal welk blok ingeschakeld dient te worden (druk op één van de volgende toetsen:  $\vert 1 \vert$  - blok 1;  $\vert 2_{abc} \vert$  - blok 2).
- 2. Selecteer een inschakel mode (druk één van de volgende toetsen in:  $\Box A$  volledig  $inschakelen;$   $\Box$  - dag inschakelen;  $\Box$  - nacht inschakelen). De achtergrondverlichting van de toetsen zal gaan knipperen wat betekent dat u uw code in dient te voeren.
- 3. Voer uw code in.
- 4. Druk op de  $\left| \frac{\textbf{\#}}{\textbf{\textit{L}}} \right|$  toets of nogmaals op dezelfde inschakel mode toets.

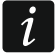

*Indien de snel inschakel procedure beschikbaar is, dan zullen stappen 3 en 4 worden overgeslagen.* 

 $\boldsymbol{i}$ 

 $\boldsymbol{i}$ 

# **6.3.4 Snel inschakelen**

De installateur kan instellen dat u het systeem kunt inschakelen zonder dat een code ingevoerd hoeft te worden.

- 1. Selecteer welk blok(ken) ingeschakeld dient te worden (druk op één van de volgende toetsen:  $\boxed{1}$  - blok 1;  $\boxed{\mathsf{Z}_{abc}}$  - blok 2;  $\boxed{3_{def}}$  of  $\boxed{\mathsf{Q}}$  - beide blokken).
- 2. Selecteer een inschakel mode (druk één van de volgende toetsen in:  $\Box \blacktriangle$ ) volledig inschakelen;  $\boxed{C}$  > - dag inschakelen;  $\boxed{\bigcirc}$  - nacht inschakelen).

*Het snel inschakelen maakt het mogelijk het alarm te schakelen van de Nacht mode naar de Volledige IN mode en van de Dag mode naar de Volledige IN mode. In elk ander geval dient u uw code in te voeren* – *zie* "*Inschakelen van een specifiek blok*"*.* 

*De installateur kan het systeem zo configureren dat snel inschakelen van het alarmsysteem niet mogelijk is als een zone geactiveerd is of als er een storing is.* 

# **6.3.5 Het systeem inschakelen zonder vertraging**

Om in te schakelen zonder vertraging drukt u op corresponderende inschakel mode toets  $\left($   $\blacksquare$   $\blacktriangle$   $\blacksquare$   $\blacktriangleright$  of  $\blacksquare$   $\blacktriangleleft$   $\Downarrow$  en houd deze vast voor ongeveer 3 seconden. Het systeem zal inschakelen zonder uitgangsvertraging en vertraagde zones (bijv. entreedeur) zullen reageren als inbraak zones (zonder in/uitgangsvertraging).

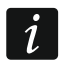

*In de Dag inschakel mode kan er wel een ingangsvertraging geactiveerd worden indien dit door de installateur is geconfigureerd.* 

# **6.3.6 Informatie bij overbrugde zones**

Indien u het systeem inschakelt kunt u een bericht krijgen waarin staat dat er overbrugde zones in het blok zijn. De informatie zal worden getoond als:

- het alarmsysteem hiervoor door de installateur geconfigureerd is,
- u de INSPECTIE rechten heeft.

Het bericht kan op de volgende manieren getoond worden:

"**Overbrugde zones 1=IN 4=Overbrug**" – indien u de ZONE OVERBRUGGEN rechten heeft. Daarna kunt u:

- de  $\angle^*$  ↓ toets indrukken om het inschakelen af te breken,
- de  $\mathbf{1}$  ltoets indrukken om door te gaan met inschakelen.
- de  $\mathbf{A}_{\text{ghi}}$  toets indrukken om de OVERBRUGGEN functie te starten (zie: "Zone tijdelijk **overbruggen**" p. 27).

"**Overbrugde zones 1=IN**" – indien u geen ZONE OVERBRUGGEN rechten heeft. Daarna kunt u:

- de  $\angle^*$  ↓ toets indrukken om het inschakelen af te breken,
- de  $\begin{bmatrix} 1 \\ \end{bmatrix}$  toets indrukken om door te gaan met inschakelen.

# **6.3.7 Inschakelen is niet mogelijk en geforceerd inschakelen**

De installateur kan het systeem zo programmeren dat het bediendeel een signaal geeft, met een lange toon, indien het systeem niet ingeschakeld kan worden als:

- in het blok, welke ingeschakeld wordt, een zone met PRIORITEIT geactiveerd is,
- in het blok, welke ingeschakeld wordt, een zone geactiveerd is buiten de uitgangsroute,
- er een storing in het systeem is.

Indien u de INSPECTIE rechten heeft zult u worden geïnformeerd waarom u niet in kunt schakelen (de volgorde van de berichten hangt af van de prioriteit er van):

- "**Zone [zone nummer] open**" een zone met de PRIORITEIT optie ingeschakeld is geactiveerd. Indien meerdere zones geactiveerd zijn zal het + symbool gaan knipperen op het display. Gebruik de  $\boxed{2}$  m en  $\boxed{\bullet}$  toetsen om door de lijst van geactiveerde zones heen te scrollen. Daarna kunt u:
	- de  $\angle^*$  ↓ toets indrukken om het inschakelen af te breken,
	- de  $\left[4\right]$  toets indrukken om de geactiveerde zone te overbruggen (indien u de ZONE OVERBRUGGEN rechten heeft). Een bericht zal worden weergegeven waarin u gevraagd wordt om te bevestigen dat u de zone wilt overbruggen (druk op de  $\begin{bmatrix} 1 \\ 1 \end{bmatrix}$  toets om de zone te overbruggen of druk op de  $*$   $\bullet$  toets om het overbruggen van de zone te annuleren).
- $\vert i \vert$ *Het systeem kan pas worden ingeschakeld nadat de oorzaak van zone activering is opgelost of na het overbruggen van de zone.*

"**Open zones 1=OK 2=Controle**" – een alarm zone buiten de uitgangsroute is geactiveerd. Daarna kunt u:

- de  $\vert \mathbf{\mathbf{\ast}} \mathbf{\psi} \vert$  toets indrukken om het inschakelen af te breken,
- de  $\mathbf{1}$  | toets indrukken om geforceerd in te schakelen,
- de  $\mathbf{z}_{\text{abc}}$  toets in drukken om te controleren welke zone geactiveerd is. Indien meerdere zones geactiveerd zijn zal het  $\downarrow$  symbool gaan knipperen op het display. Gebruik de  $\mathbf{E} \cdot \mathbf{V}$  en  $\mathbf{E} \cdot \mathbf{A}$  toetsen om door de lijst van geactiveerde zones heen te scrollen. Indien u de ZONE OVERBRUGGEN rechten heeft kunt u de zone overbruggen door op de  $\boxed{4_{\text{ghi}}}$ toets te drukken. Een bericht zal worden weergegeven waarin u gevraagd wordt om te bevestigen dat u de zone wilt overbruggen (druk op de  $\boxed{1}$  toets om de zone te overbruggen of druk op de  $\left|\mathbf{\ast}\right\rangle$  toets om het overbruggen van de zone te annuleren).

"**Storingen 1=OK 2=Controle**" – er is een storing in het systeem. Daarna kunt u:

- de  $\vert \mathbf{\mathbf{\ast}} \mathbf{\psi} \vert$  toets indrukken om het inschakelen af te breken,
- de  $\mathbf{1}$  | toets indrukken om geforceerd in te schakelen,
- de  $\mathsf{Z}_{\texttt{abc}}$  toets in drukken om de storingen te bekijken de 7. S<code>YSTEEM</code> STATUS functie zal starten (zie: "Controleren van storingen / systeem status" p. 32).

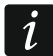

*Informatie over het geforceerd inschakelen wordt opgeslagen in het logboek.* 

# **6.3.8 Het mislukken van de inschakel procedure**

De installateur kan het alarmsysteem zo configureren dat het systeem niet ingeschakeld wordt na het beëindigen van de uitgangsvertraging:

- er is een zone geactiveerd in het blok, welke nog niet geactiveerd was bij het starten van de inschakel procedure,
- er is een storing ontstaan welke nog niet aanwezig was bij het starten van de inschakel procedure.

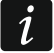

*Indien geforceerd ingeschakeld wordt zal het alarmsysteem alle geopende zones en storingen negeren, indien deze plaats vonden na het inschakelen.* 

# **6.4 Uitschakelen van het systeem en alarmen herstellen**

Het uitschakelen en een alarm herstellen worden op dezelfde manier uitgevoerd en zijn gelijkwaardig aan elkaar. Indien het blok ingeschakeld is en er een alarm opgetreden is, dan zal bij het uitschakelen van het systeem, ook het alarm worden hersteld.

<sup>i</sup>

 $\boldsymbol{j}$ 

*Om het alarm te herstellen zonder het blok uit te schakelen dient u het blok opnieuw in te schakelen in dezelfde mode (zie:* "*Inschakelen*" *p. 11).* 

# **6.4.1 Uitschakelen en alarm herstellen zonder een blok te selecteren**

Voer uw code in, en druk op de  $\boxtimes \blacktriangledown$  toets. Uitschakelen / alarm herstellen zal worden uitgevoerd in de blokken waar u toegang tot heeft.

# **6.4.2 Uitschakelen en alarm herstellen met een proximity kaart VERSA-LCDR / VERSA-LCDM-WRL**

Houd uw kaart dichtbij de toetsen (in het midden) en haal deze weer weg. Uitschakelen / alarm herstellen zal worden uitgevoerd in de blokken waar u toegang tot heeft.

*De kaartlezer van het VERSA-LCDM-WRL bediendeel is actief:* 

 *voor 5 seconden nadat het bediendeel verbinding maakt (een verbinding bericht wordt in het display weergegeven nadat het bediendeel geactiveerd wordt door het indrukken van een toets of bij het betreden van het pand bij een ingeschakeld systeem),* 

*voor 20 seconden na het tegelijk indrukken van de*  $\mathbb{R} \mid \mathbf{A}$  en  $\mathbf{X} \mid \mathbf{v}$  toetsen.

# **6.4.3 Uitschakelen en alarm herstellen van een specifiek blok**

- 1. Bepaal welk blok uitgeschakeld dient te worden en/of waar het alarm hersteld dient te worden (druk op één van de toetsen:  $\lfloor 1 \rfloor$  - blok 1;  $\lfloor 2 \rfloor$  - blok 2).
- 2. Druk op de  $\mathbb{Z}$   $\mathbb{V}$  toets. De achtergrondverlichting van de toetsen zal gaan knipperen wat betekent dat u uw code in dient te voeren.
- 3. Voer uw code in.
- 4. Druk op de  $\boxed{\mathbf{2} \mathbf{v}}$  of  $\boxed{\mathbf{\#} \mathbf{U}}$  toets.

# **6.4.4 Bekijken van zones welke een alarm gegenereerd hebben**

Nadat het alarm hersteld is kunt u gelijk bekijken controleren welke zones een alarm hebben gegenereerd (behalve de TMP (sabotage) zone van het alarmsysteem). De informatie blijft beschikbaar totdat de zones bekeken worden of dat het alarmsysteem opnieuw ingeschakeld wordt.

1. Voer uw code in en druk op de  $\overline{\mathcal{H}}$  oets.

- 2. De "Bekijk herstelde zones? 1=Ja" zal in het display verschijnen. Druk op  $\vert \mathbf{1} \vert$
- 3. Een lijst met zones welke een alarm gegenereerd hebben zal worden weergegeven.
- 4. Na het bekijken van de lijst drukt u op de  $\Vert \cdot \Vert$  toets (het gebruikersmenu zal worden weergegeven).

# **6.5 Eenvoudig de blok status controleren**

Indien deze optie door de installateur geprogrammeerd is kunt u de  $\boxtimes \blacktriangledown$  toets indrukken voor ongeveer 3 seconden, waarna informatie over de blok status wordt weergegeven (of het blok ingeschakeld is of niet en in welke mode deze ingeschakeld is). Tegelijkertijd zal de  $\Box$ LED aangaan. Op de bovenste regel wordt informatie status getoond van het eerste blok en op de onderste regel van het tweede blok.

Om deze functie te beëindigen drukt u op de  $\ket{\text{*}} \psi$  toets. Het bediendeel zal de functie automatisch beëindigen na 2 minuten.

# **6.6 Activeren van een alarm vanaf het bediendeel**

Om alarmen vanaf het bediendeel te activeren deze functie door de installateur geactiveerd te zijn. Om een alarm te activeren vanaf het bediendeel doet u het volgende:

**brandalarm** – druk op de  $\mathbf{\hat{*}} \cdot \mathbf{\hat{*}}$  toets voor ongeveer 3 seconden,

**medisch alarm** – druk op de  $\mathbf{0}$   $\mathbf{0}$  toets voor ongeveer 3 seconden,

**paniek alarm** – druk op de  $\boxed{\textbf{\#} \textbf{I}}$  toets voor ongeveer 3 seconden. De installateur kan bepalen of een luid paniek alarm (met sirenes) of een stil paniek alarm (zonder sirenes) wordt geactiveerd.

# **6.7 De BEL aan/uitzetten**

Het belgeluid bestaat uit 5 korte tonen waarmee het bediendeel u informeert dat bijv. een deur of een raam wordt geopend, bij een uitgeschakeld systeem. De installateur definieert door welke zones het Belsignaal geactiveerd kan worden en of deze geluidssignalering door de gebruikers aan of uitgezet kan worden.

Druk op de  $B_{\text{tuv}}$  toets voor ongeveer 3 seconden om het belsignaal aan/uit te zetten.

# **6.8 Gebruikersmenu**

Om het gebruikersmenu binnen te gaan voert u uw code in gevolgd door de  $\mathbf{\ast} \bullet$  toets. Een lijst met functies welke u uit kunt voeren zal worden weergegeven. De lijst met beschikbare functies hangt af van uw gebruikersrechten, de systeem status en de configuratie van het systeem.

Druk op de  $\left(\frac{*}{*}\right)$  toets om het gebruikersmenu te verlaten. Het bediendeel zal automatisch het menu verlaten indien 2 minuten geen toets ingedrukt wordt.

# **6.8.1 Navigeren door het menu en uitvoeren van functies**

### **Gebruik van de pijltoetsen**

- 1. Gebruik de  $\boxtimes \blacktriangledown$  en  $\blacksquare$  toetsen om naar een submenu of functie te gaan. Het huidig geselecteerde submenu of functie wordt met een cursor aan de linkerzijde weergegeven (een submenu met:  $\ge$ ; een functie met:  $\rightarrow$ ).
- 2. Druk op de  $\Box$   $\triangleright$  of  $\boxplus$  U toetsen om het submenu te openen of de functie uit te voeren (gebruik de  $\Box$  toets om terug te gaan naar het vorige menu/submenu).

### **Gebruik van numerieke sneltoets combinaties**

Alle submenu's en functies zijn genummerd. Om een submenu binnen te gaan drukt u op de toets met het nummer welke correspondeert met het nummer van het submenu. Om een functie te starten drukt u op de toets met het nummer welke correspondeert met het nummer van de functie en bevestig dit met de  $\boxed{\text{# }1}$  toets. U kunt snel een gewenste functie starten door direct achter elkaar de opeenvolgende cijfers in te voeren (corresponderend met het submenu nummer en het functie nummer) en dit te bevestigen met de  $\left| \frac{H}{H} \right|$  toets.

Bijvoorbeeld om de zone overbruggen functie te starten gaat u het gebruikers menu in en drukt u achterelkaar de  $\left|4_{\text{ghi}}\right|$   $\left|1\right|$   $\left|1\right|$  toetsen, waarbij:

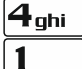

 $\boldsymbol{i}$ 

- opent het 4. OVERBRUGGEN submenu,

 $[\textbf{\#} \textbf{I}]$  - opent de 1. TIJDELIJK OVERBRUGGEN functie.

*Onthoud dat de sneltoets volgorde van cijfers welke een functie start, bijvoorbeeld vanaf het hoofdmenu, niet dezelfde functie kan starten vanuit een submenu.* 

# **6.8.2 De "Stap voor stap" programmering methode**

Bij sommige functies (bijv. het toevoegen en bewerken van gebruikers, het instellen van klokken, etc.) kan de programmering daarvan worden uitgevoerd via de "stap voor stap" methode. Na het starten van de functie, en het item uit de lijst is geselecteerd om te configureren, zal de eerste parameter voor het programmeren worden getoond. Na het indrukken van de  $\left| \frac{1}{2} \right|$  toets gaat u automatisch door naar de volgende parameter om deze te kunnen programmeren (ingevoerde wijzigingen worden opgeslagen). Nadat alle benodigde parameters geconfigureerd zijn kunt u terugkeren naar de selectielijst of het gebruikersmenu verlaten, afhankelijk van de functie. De  $\otimes$  en  $\otimes$  LED's van het eerste en tweede blok tonen het nummer van de programmeer stap (zie: tabel 1). Sommige programmeer stappen kunnen soms niet beschikbaar zijn.

| <b>**LED status</b> |   | Nummer van de    |
|---------------------|---|------------------|
|                     | Ш | programmeer stap |
|                     |   |                  |
|                     |   | 2                |
|                     |   | 3                |
|                     |   |                  |
|                     |   | 5                |
|                     |   | 6                |
|                     |   |                  |
|                     |   | 8                |
|                     |   | 9                |
|                     |   |                  |

Tabel 1. De manier waarop de programmeer stappen worden weergegeven  $(\Box)$  - LED UIT; LED AAN).

# **6.8.3 Invoeren van gegevens**

Ingevoerde wijzigingen zullen worden opgeslagen na het indrukken van de  $\# \mathbb{D}$  toets. Het indrukken van de  $\mathbf{\ast} \cdot \mathbf{\cdot}$  toets beëindigd de functie zonder de wijzigingen op te slaan.

### **Cijfers invoeren**

Om cijfers in te voeren gebruikt u de numerieke toetsen.

### **Hexadecimale karakters invoeren**

Om cijfers in te voeren gebruikt u de numerieke toetsen en om karakters van A tot F in te voeren gebruikt u de  $\boxed{2_{abc}}$  en  $\boxed{3_{def}}$  toetsen (druk de toets meerdere malen in totdat het gewenste karakter verschijnt).

### **Namen invoeren**

De karakters welke ingevoerd kunnen worden via de toetsen worden weergegeven in tabel 2. Druk de toets meerdere male in totdat het gewenste karakter verschijnt. Het lang ingedrukt houden van de toets zal het bijbehorende cijfer van de toets weergegeven.

Aan de linker bovenzijde van het display wordt informatie over de letter grootte getoond: [Abc], [ABC] of [abc] (dit wordt weergegeven na het indrukken van een toets en zal zichtbaar zijn voor enkele seconden).

De **k3** D toets verplaatst de cursor naar rechts en de **toets 15 de toets**. De **toets** toets verwijdert het karakter aan de linkerzijde van de cursor.

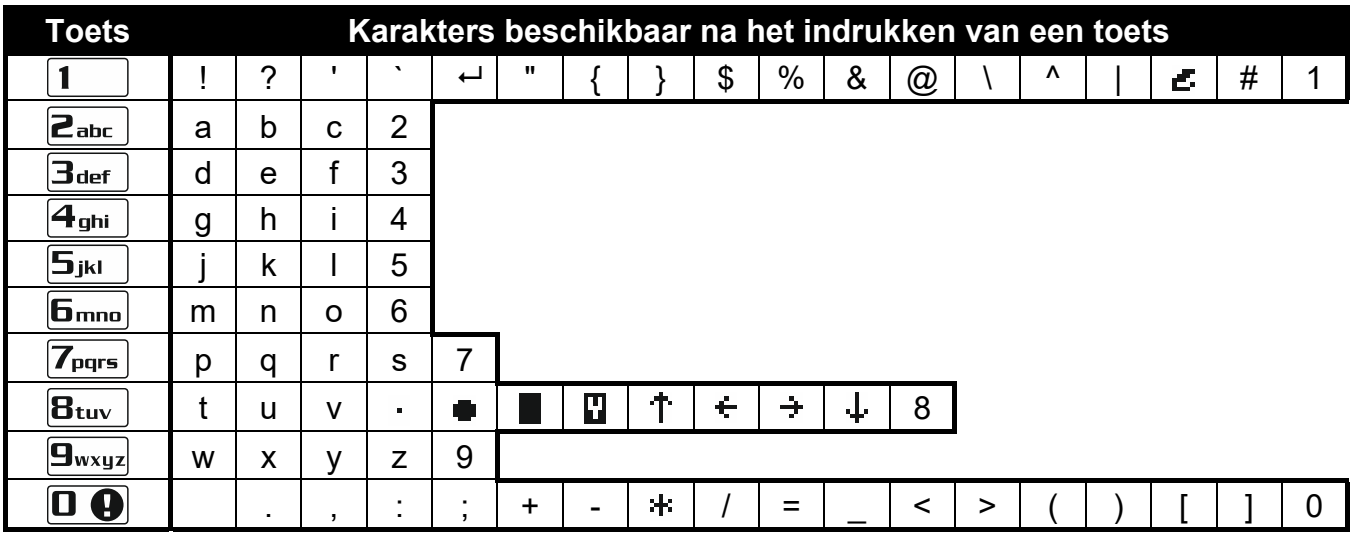

Tabel 2. Karakters beschikbaar bij het invoeren van namen. Hoofdletters zijn beschikbaar onder dezelfde toetsen (om de letter grootte te wijzigen, druk op de  $\boxed{\bullet}$  toets).

# **6.8.4 Lijst met gebruikersfuncties**

Getoond tussen haakjes zijn de sneltoets combinaties die het submenu activeren of de functie start in het hoofdmenu. De functies die alleen beschikbaar zijn na het invoeren van de service code zijn speciaal geaccentueerd (witte tekst tegen zwarte achtergrond). Toegang tot overige functies hangt af van de gebruikersrechten. Functies met een zwarte rand eromheen zijn beschikbaar of wijzigen de werkingsmode, indien de GRADE 2 optie ingeschakeld is door de installateur.

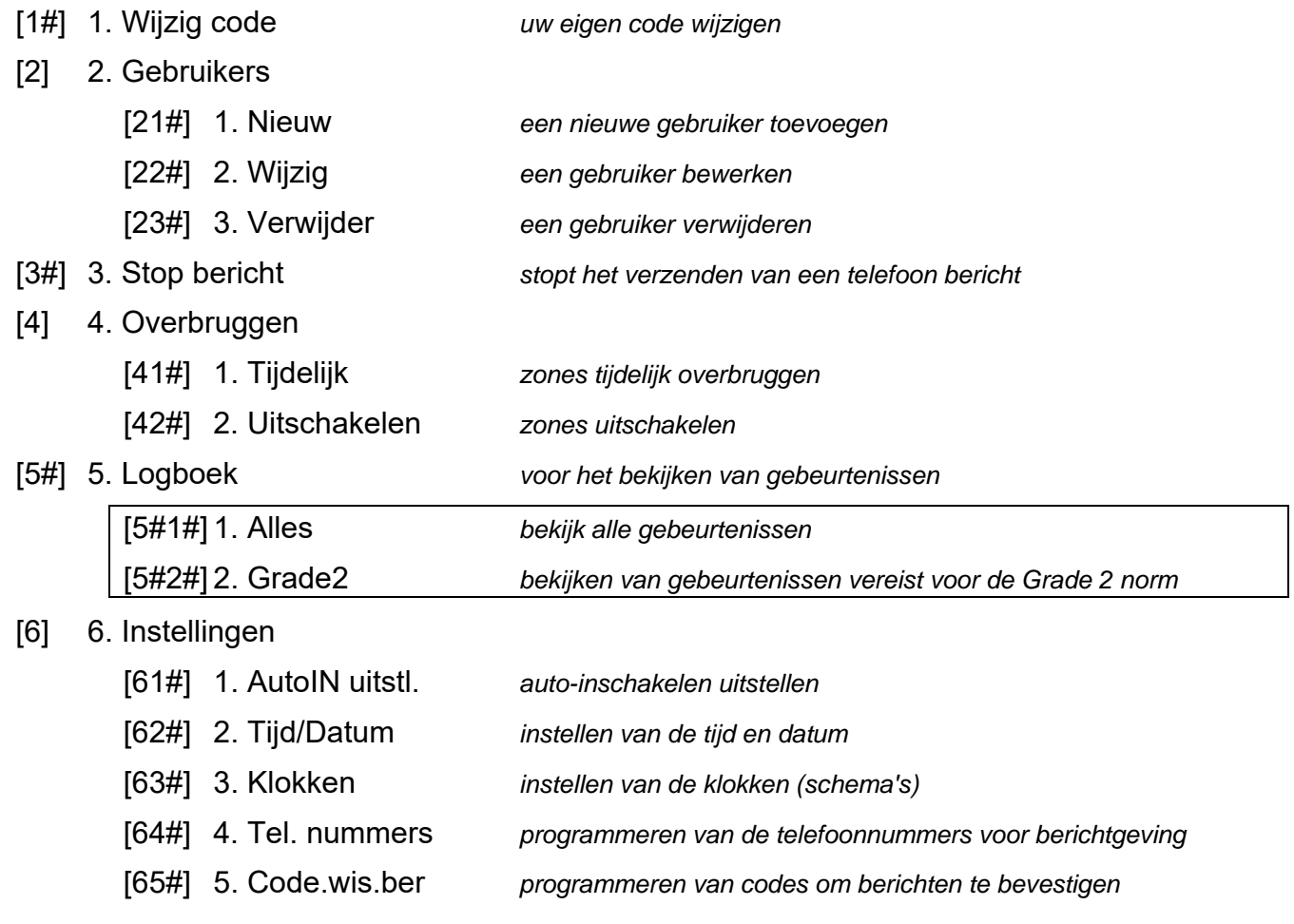

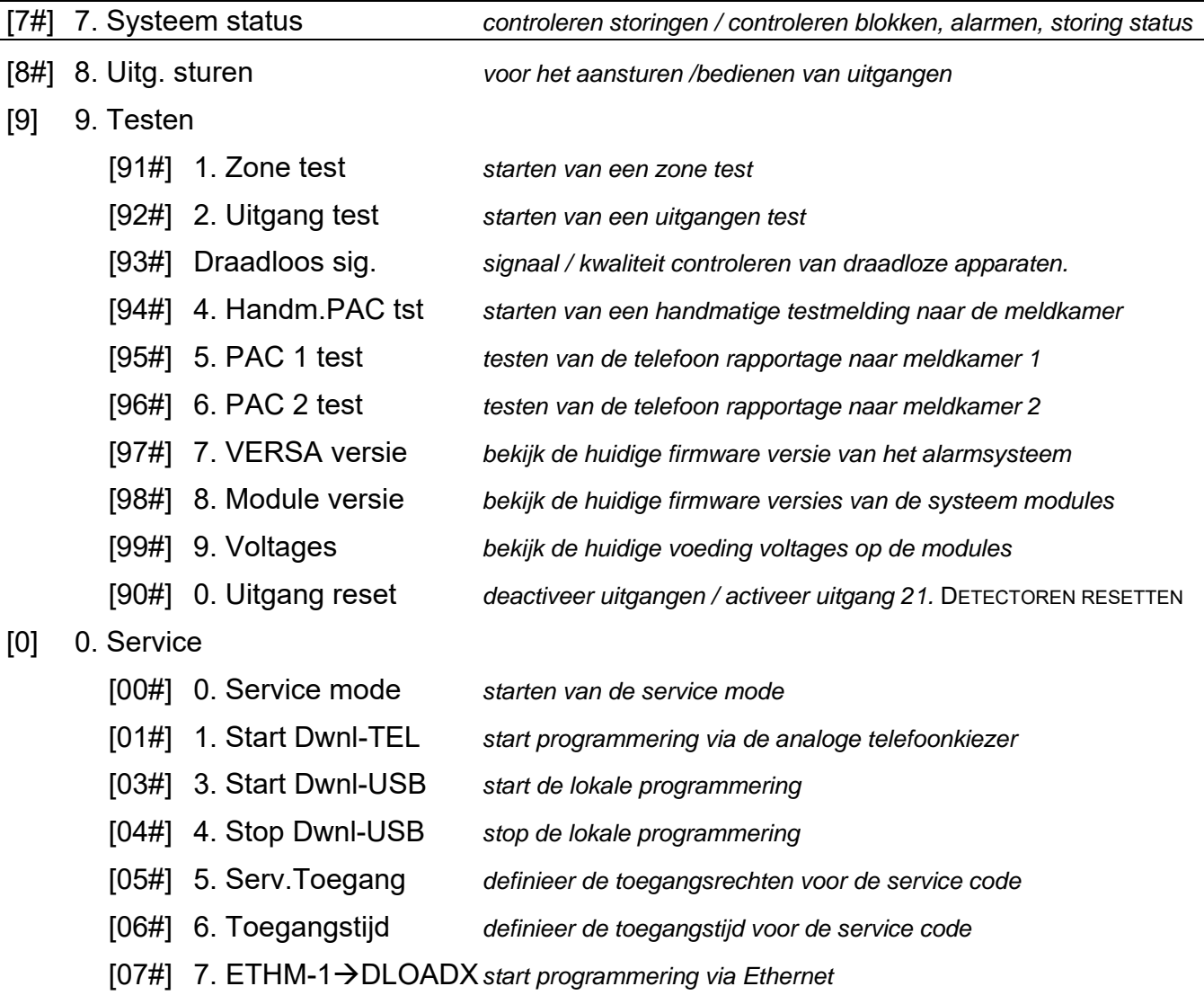

### **6.9 Wijzigen eigen code**

- 1. Open het gebruikersmenu en druk achterelkaar  $\mathbf{1} = ||\mathbf{H} \mathbf{D}||$
- 2. Voer uw nieuwe code in en druk op de  $\#$  U toets.

# **6.10 Gebruikers**

Tot 30 gebruikers kunt u aan het systeem toevoegen. Iemand met de service code (installateur / service monteur) is een extra gebruiker en heeft een speciale status binnen het systeem, maar zijn/haar toegang kan worden beperkt (zie: "Definiëren van de toegangsrechten voor de servicemonteur" p. 35 en "Definiëren van de toegangstijd voor de servicemonteur" p. 36).

### **6.10.1 Een gebruiker toevoegen**

1. Open het gebruikersmenu en druk achterelkaar  $2_{abc}$  | 1 |  $\#$   $\Box$  Het toevoegen van een gebruiker gaat via de "stap voor stap" methode, en daarnaast zullen de programmeer stappen weergegeven worden via de  $\circled{e}$  en  $\bullet$  LED's van blok 1 en (zie: pagina 17, Tabel 1).

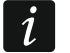

*Door het indrukken van de* <sup>\*</sup> ♦ *toets zal de procedure voor het toevoegen van een gebruiker worden afgebroken. Indien de procedure in stap 5 of daarna afgebroken* 

*wordt (de code, gebruikersschema en blokken zijn al toegewezen aan de gebruiker), dan zal de gebruiker toch worden toegevoegd.* 

- 2. **Stap 2. Invoeren van de nieuwe gebruikerscode.** Het gebruikersnummer van de nieuwe gebruiker zal op de bovenste regel worden weergegeven. Voer de nieuwe gebruikerscode in en bevestig dit met de  $\left[\begin{matrix} \textbf{\#} \ \textbf{\#} \end{matrix}\right]$  toets.
- 3. **Stap 3. Selecteren van een gebruikersschema.** Er zijn 5 schema's beschikbaar, welke aangemaakt zijn door de installateur. Een schema bepaald de gebruikersrechten en de standaard werkingsmode van een handzender die toegekend kan worden aan de gebruiker (een handzender gaan we in een latere stap toevoegen). Druk op een cijfertoets corresponderend met het schema welke aan de gebruiker toegekend dient te worden. De naam van het geselecteerde schema wordt op de onderste regel weergegeven. Druk op de  $\boxed{\# \mathbf{I}}$  toets om uw keuze te bevestigen.

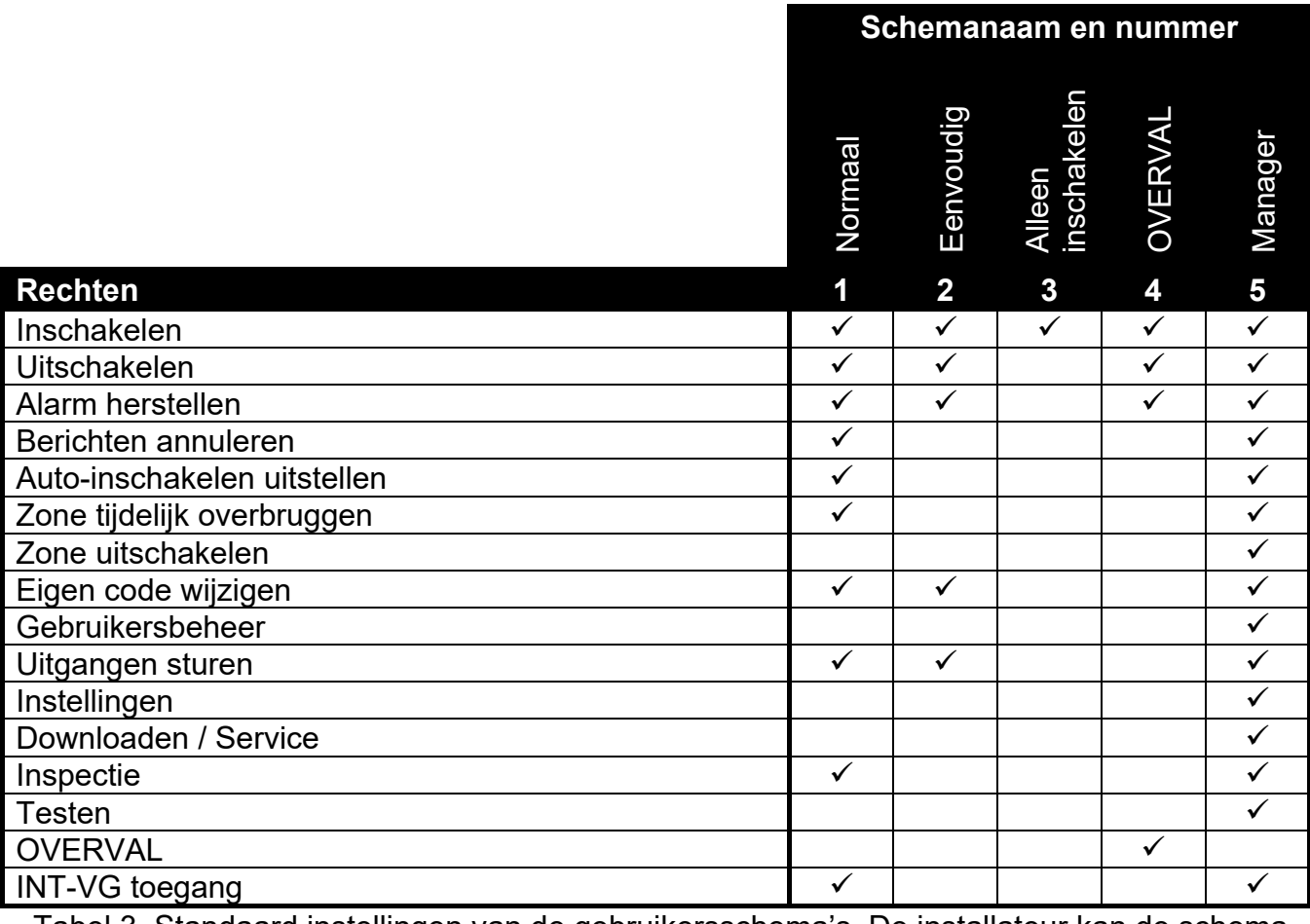

Tabel 3. Standaard instellingen van de gebruikersschema's. De installateur kan de schema namen wijzigen en de rechten hiervoor aanpassen.

 $\boldsymbol{j}$ 

*Bij het gebruik van de OVERVAL code wordt een stil alarm geactiveerd dat op geen enkele manier wordt gesignaleerd, maar de alarmcode wordt wel naar de meldkamer gestuurd.* 

- 4. **Stap 4. Selecteer de blokken die toegankelijk zijn voor de gebruiker.** Druk op (blok 1),  $\boxed{\mathsf{2}_{\text{abc}}}$  (blok 2) of  $\boxed{3_{\text{def}}}$  (beide blokken). Informatie over de geselecteerde blok(ken) worden op de onderste regel van het display weergegeven. Druk op de  $\overline{H}$   $\bullet$ toets om uw keuze te bevestigen.
- 5. **Stap 5. Een 433 MHz handzender toevoegen.** Indien een INT-RX, INT-RX-S of VERSA-MCU module op het alarmsysteem aangesloten is dan kan een 433 MHz handzender aan de gebruiker worden toegekend. Druk achterelkaar op de  $\boxed{1}$  en  $\boxed{\# \mathbb{C}}$  toetsen (indien

u een handzender aan de gebruiker wilt toevoegen) of alleen op de  $\sharp \mathbf{U}$  toets (indien u geen handzender aan de gebruiker wilt toevoegen).

- 6. **Stap 5a. Kies hoe u de 433 MHz handzender wilt toevoegen.** Druk op de  $\|$ #  $\mathbf{U}$  toets (indien u handmatig het serienummer van de handzender wilt invoeren) of druk achterelkaar op de  $\begin{bmatrix} 1 \\ \end{bmatrix}$  toetsen (indien u het serienummer automatisch wilt laten uitlezen vanuit de handzender).
- 7. **Stap 5b. Toevoegen van de 433 MHz handzender.** Afhankelijk van de gekozen methode:
	- voer het serienummer van de handzender in en druk op de  $\left| \frac{H}{L} \right|$  toets,
	- druk twee keer op een willekeurige knop van de handzender (volg de aanwijzingen op het display).

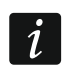

*De nummering van de knoppen van de 433 MHz handzenders wordt beschreven bij*  "*Het alarmsysteem bedienen met een handzender*" *(p. 36).* 

- 8. **Stap 5c. Toekennen van functies aan knop 1 van de 433 MHz handzender.** Druk op de  $\left| \frac{H}{H} \right|$  toets om de standaard functies te gebruiken (gedefinieerd door de installateur bij de gebruikersschema's) of voer één van de onderstaande knop functies in en bevestig dit met de  $\#$   $\Box$  toets:
	- 0. Niet gebruikt
	- 1. activering Zone 1
	- 2. activering Zone 2
	- 3. activering Zone 3
	- 4. activering Zone 4
	- 5. activering Zone 5
	- 6. activering Zone 6
	- 7. activering Zone 7
	- 8. activering Zone 8
	- 9. activering Zone 9
	- 10. activering Zone 10
	- 11. activering Zone 11
	- 12. activering Zone 12
	- 13. activering Zone 13
	- 14. activering Zone 14
	- 15. activering Zone 15
	- 16. activering Zone 16
	- 17. activering Zone 17
	- 18. activering Zone 18
	- 19. activering Zone 19
	- 20. activering Zone 20
	- 21. activering Zone 21
	- 22. activering Zone 22
	- 23. activering Zone 23
	- 24. activering Zone 24
	- 25. activering Zone 25
	- 26. activering Zone 26
	- 27. activering Zone 27
	- 28. activering Zone 28
	- 29. activering Zone 29
	- 30. activering Zone 30

32. Inschakelen: Blok 1 - Nacht

33. Inschakelen: Blok 1 - Dag

- 34. Uitschakelen & alarm herstellen: Blok 1
- 35. Inschakelen: Blok 2 Volledig
- 36. Inschakelen: Blok 2 Nacht
- 37. Inschakelen: Blok 2 Dag
- 38. Uitschakelen & alarm herstellen: Blok 2
- 39. Inschakelen: Blok 1+2 Volledig
- 40. Inschakelen: Blok 1+2 Nacht
- 41. Inschakelen: Blok 1+2 Dag
- 42. Uitschakelen & alarm herstellen: Blok 1+2
- 43. PANIEK alarm
- 44. Stil PANIEK
- 45. Brand alarm
- 46. Medisch alarm

51. Uitgang 1 AAN 52. Uitgang 2 AAN 53. Uitgang 3 AAN 54. Uitgang 4 AAN 55. Uitgang 5 AAN 56. Uitgang 6 AAN 57. Uitgang 7 AAN 58. Uitgang 8 AAN 59. Uitgang 9 AAN 60. Uitgang 10 AAN 61. Uitgang 11 AAN 62. Uitgang 12 AAN 71. Uitgang 1 UIT 72. Uitgang 2 UIT 73. Uitgang 3 UIT 74. Uitgang 4 UIT 75. Uitgang 5 UIT 76. Uitgang 6 UIT 77. Uitgang 7 UIT 78. Uitgang 8 UIT 79. Uitgang 9 UIT 80. Uitgang 10 UIT 81. Uitgang 11 UIT 82. Uitgang 12 UIT 91. Uitgang 1 omschakelen 92. Uitgang 2 omschakelen 93. Uitgang 3 omschakelen 94. Uitgang 4 omschakelen 95. Uitgang 5 omschakelen

96. Uitgang 6 omschakelen 97. Uitgang 7 omschakelen

- 98. Uitgang 8 omschakelen
- 99. Uitgang 9 omschakelen
- 100. Uitgang 10 omschakelen
- 101. Uitgang 11 omschakelen
- 102. Uitgang 12 omschakelen

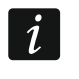

*Voor meer informatie over zone types en uitgangen functies dient u met uw installateur contact op te nemen.* 

- 9. **Stap 5d. Toekennen van functies aan knop 2 van de 433 MHz handzender.** Ga op dezelfde manier te werk als in Stap 5c.
- 10. **Stap 5e. Toekennen van functies aan knop 3 van de 433 MHz handzender.** Ga op dezelfde manier te werk als in Stap 5c.
- 11. **Stap 5f. Toekennen van functies aan knop 4 van de 433 MHz handzender.** Ga op dezelfde manier te werk als in Stap 5c.
- 12. **Stap 5g. Toekennen van functies aan knop 5 van de 433 MHz handzender** (twee knoppen tegelijkertijd ingedrukt – zie: "Het alarmsysteem bedienen met een handzender" p. 36). Ga op dezelfde manier te werk als in Stap 5c.
- 13. **Stap 5h. Toekennen van functies aan knop 6 van de 433 MHz handzender** (twee knoppen tegelijkertijd ingedrukt – zie: "Het alarmsysteem bedienen met een handzender" p. 36). Ga op dezelfde manier te werk als in Stap 5c.
- $\mid i \mid$

*Het indrukken van de*  $\overline{\ast\psi}$  toets tussen stap 5a en stap 5h zal het toevoegen van *een handzender afbreken maar zal niet de procedure voor het toevoegen van een gebruiker beëindigen.* 

- 14. **Stap 6. Een APT-100 handzender toevoegen.** Indien een ABAX draadloze systeem controller aangesloten is op het alarmsysteem, dan kunt u een tweeweg APT-100 handzender toewijzen aan een gebruiker. Druk achterelkaar op de  $\begin{bmatrix} 1 \end{bmatrix}$  en  $\begin{bmatrix} \# & \mathbf{I} \end{bmatrix}$ toetsen (indien u een handzender aan de gebruiker wilt toevoegen) of alleen op de  $\# \bigcirc$ toets (indien u geen handzender aan de gebruiker wilt toevoegen).
- 15. **Stap 6a. Kies hoe u de APT-100 handzender wilt toevoegen.** Druk op de  $\|H\|$  toets (indien u handmatig het serienummer van de handzender wilt invoerend) of druk achterelkaar op de  $\begin{bmatrix} 1 \\ \end{bmatrix}$   $\begin{bmatrix} \# \\ \end{bmatrix}$  toetsen (indien u het serienummer automatisch wilt laten uitlezen vanuit de handzender).
- 16. **Stap 6b. Toevoegen van de APT-100 handzender.** Afhankelijk van de gekozen methode:
	- voer het serienummer van de handzender in en druk op de  $\sharp \boxplus$  toets,
	- druk twee keer op een willekeurige knop van de handzender (volg de aanwijzingen op het display).

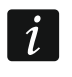

*De nummering van de knoppen en de LED*'*s op de APT-100 handzenders worden beschreven bij* ""*Het alarmsysteem bedienen met een handzender*" *(p. 36).* 

- 17. **Stap 6c. Toekennen van functies aan knop 1 van de APT-100 handzender.** Ga op dezelfde manier te werk als in Stap 5c.
- 18. **Stap 6d. Toekennen van functies aan knop 2 van de APT-100 handzender.** Ga op dezelfde manier te werk als in Stap 5c.
- 19. **Stap 6e. Toekennen van functies aan knop 3 van de APT-100 handzender.** Ga op dezelfde manier te werk als in Stap 5c.
- 20. **Stap 6f. Toekennen van functies aan knop 4 van de APT-100 handzender.** Ga op dezelfde manier te werk als in Stap 5c.
- 21. **Stap 6g. Toekennen van functies aan knop 5 van de APT-100 handzender.** Ga op dezelfde manier te werk als in Stap 5c.
- 22. **Stap 6h. Toekennen van functies aan knop 6 van de APT-100 handzender** (twee knoppen tegelijkertijd ingedrukt: 1 en 5). Ga op dezelfde manier te werk als in Stap 5c.
- 23. **Stap 6i. Kies hoe LED 1 voor bevestiging op de APT-100 handzender moet werken.**  Druk op de  $\boxed{\text{# } \text{ } \text{ } }$  toets om de standaard functies te gebruiken (gedefinieerd door de installateur bij de gebruikersschema's) of voer één van onderstaande LED functies in en bevestig dit met de  $\boxed{\text{# }C}$  toets:

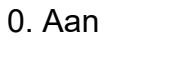

0. Aan *De LED licht op indien het alarmsysteem een bevestiging heeft ontvangen bij het indrukken van een knop*

- 1. Uitgang 1 status *De LED licht op als de geselecteerde uitgang actief is*
- 2. Uitgang 2 status
- 3. Uitgang 3 status
- 4. Uitgang 4 status
- 5. Uitgang 5 status
- 6. Uitgang 6 status
- 7. Uitgang 7 status
- 8. Uitgang 8 status
- 9. Uitgang 9 status
- 10. Uitgang 10 status
- 11. Uitgang 11 status
- 12. Uitgang 12 status
- 13. Ingeschakeld: Blok 1 *De LED licht op als blok 1 ingeschakeld is*
- 14. Ingeschakeld: Blok 2 *De LED licht op als blok 2 ingeschakeld is*
- 15. Ingeschakeld: Blok 1 of 2 *De LED licht op als blok 1 of 2 ingeschakeld is*
- 16. Ingeschakeld: Blok 1 en 2 *De LED licht op als blok 1 en 2 ingeschakeld zijn*
- 17. Blok 1 Volledig IN *De LED licht op als blok 1 volledig ingeschakeld is*
- 18. Blok 1 Nacht IN *De LED licht op als blok 1 in de nacht mode*
- 19. Blok 1 Dag IN *De LED licht op als blok 1 in de dag mode*

20. Blok 2 – Volledig IN *De LED licht op als blok 2 volledig ingeschakeld is* 21. Blok 2 – Nacht IN *De LED licht op als blok 2 in de nacht mode* 

- 
- 22. Blok 2 Dag IN *De LED licht op als blok 2 in de dag mode*
- 23. Blok 1 Alarm *De LED licht op als er een alarm in blok 1 is* 24. Blok 2 – Alarm *De LED licht op als er een alarm in blok 2 is*
- 25. Blok 1 of 2 Alarm *De LED licht op als er een alarm in blok 1 of 2 is*
- 26. Storing *De LED licht op als er een storing in het systeem is*

255. NIET GEBRUIKT *De LED zal niet voor bevestigingen worden gebruikt.*

*Voor meer informatie over zone types en uitgangen functies dient u met uw installateur contact op te nemen.* 

24. **Stap 6j. Kies hoe LED 2 voor bevestiging op de APT-100 handzender moet werken.**  Ga op dezelfde manier te werk als in Stap 6i.

*ingeschakeld is*

*ingeschakeld is*

*ingeschakeld is*

*ingeschakeld is*

25. **Stap 6k. Kies hoe LED 3 voor bevestiging op de APT-100 handzender moet werken.**  Ga op dezelfde manier te werk als in Stap 6i.

 $\boldsymbol{j}$ 

- 
- *Het indrukken van de* **\* 4** toets tussen stap 6a en 6k zal het toevoegen van een  $\tilde{l}$ *handzender afbreken, maar zal niet de procedure voor het toevoegen van een gebruiker beëindigen.*
- 26. **Stap 7. Een proximity kaart toevoegen.** Indien een proximity kaartlezer aangesloten is op het alarmsysteem, dan kan een proximity kaart aan de gebruiker worden toegewezen. Druk achterelkaar op de  $\begin{bmatrix} 1 \end{bmatrix}$  en  $\begin{bmatrix} \# & \mathbf{I} \end{bmatrix}$  toetsen (indien een proximity kaart aan de gebruiker wilt toevoegen) of alleen op de  $\boxed{\text{# }1}$  toets (indien u geen proximity aan de gebruiker wilt toevoegen).
- 27. **Stap 7a. Kies hoe u de proximity kaart wilt toevoegen.** Druk op de  $\sharp$  **U** toets (indien u handmatig het kaartnummer wilt invoeren) of selecteer de lezer waarop u de kaartcode wilt uitlezen. Gebruik de  $\boxed{\mathbf{X} \mathbf{v}}$  en  $\boxed{\bullet}$  toetsen om door de lijst met apparaten heen te scrollen. Na de lezer geselecteerd te hebben, drukt u op de  $\# \bigcup$  toets.
- 28. **Stap 7b. Toevoegen van de proximity kaart.** Afhankelijk van de gekozen methode:
	- voer de kaartcode in (zie: "Hexadecimale karakters invoeren" p. 17) en druk op de  $\Vert \textbf{\#} \mathbf{U} \Vert$  toets.
	- houd de kaart twee keer dicht bij de lezer (volg de aanwijzingen op het display). LET OP! Het kaartnummer zal pas worden gelezen nadat u de kaart bij de kaartlezer weghaalt.
- *Het indrukken van de*  $\left[\mathbf{\ast}\right]$  toets bij Stap 7a of 7b zal het toevoegen van de kaart  $\boldsymbol{i}$ *afbreken, maar zal niet de procedure voor het toevoegen van een gebruiker beëindigen.*
- 29. **Stap 8. Voer een naam voor de gebruiker in.** Voer de naam in (zie: "Namen invoeren" p. 17) en druk op de  $\boxed{\text{# }1}$  toets.

# **6.10.2 Een gebruiker wijzigen**

- 1. Open het gebruikersmenu en druk achterelkaar  $\sum_{abc} |A^* \mathbf{I}|$ . Het wijzigen van een gebruiker gaat via de "stap voor stap" methode waarbij ook de programmeer stappen weergegeven worden via de  $\otimes$  en  $\ddot{\bullet}$  LED's van blok 1 en 2 (zie: pagina 17, Tabel 1).
- 2. **Stap 1. Selecteer de gebruiker welke u wilt wijzigen.** Kies de gebruiker uit de lijst met de  $\mathbb{Z}$   $\mathbb{Z}$  en  $\mathbb{Z}$  toetsen of voer het gebruikersnummer in. Na de gebruiker geselecteerd te hebben drukt u op de  $\boxed{\text{\# } \text{\textbf{L}}}$  toets.
- $\vert i \vert$

*Door het indrukken van de*  $\left[\mathbf{\ast}\right]\mathbf{v}$  toets kunt u het wijzigen van een gebruiker afbreken. *Elke wijziging die gemaakt wordt in deze stappen en afgesloten wordt met de*  $\# \bigcup$ *toets, zal worden opgeslagen.* 

- 3. **Stap 2. Wijzigen van de code**. Ga op dezelfde manier te werk als bij het toevoegen van een nieuwe gebruiker.
- 4. **Stap 3. Selecteren van een gebruikersschema.** Ga op dezelfde manier te werk als bij het toevoegen van een nieuwe gebruiker.
- 5. **Stap 4. Selecteer de blokken die toegankelijk zijn voor de gebruiker.** Ga op dezelfde manier te werk als bij het toevoegen van een nieuwe gebruiker.
- 6. **Stap 5. De 433 MHz handzender wijzigen.** Druk:
	- $\|$  **#**  $\|$ , indien u naar de volgende stap wilt gaan,
	- $-$  |1 | en |#  $\bigcup$  achterelkaar in als u een handzender wilt toevoegen (de procedure is vergelijkbaar met die voor het toevoegen van een 433 MHz handzender aan een nieuwe gebruiker, maar als de gebruiker eerder een handzender had, dan zal het alarmsysteem tijdens de toewijzing van functies aan de knoppen, dezelfde functies voorstellen als waren toegewezen aan de verwijderde handzender,
- $\boxed{\mathbf{P}_{\mathsf{a}^{\mathsf{b} \mathsf{c}}}}$  en  $\boxed{\text{\# } \mathbf{L}}$  achterelkaar in als de gebruiker een handzender heeft en u de knop functies wilt wijzigen (de procedure is vergelijkbaar met die voor het toevoegen functies nadat een 433 MHz handzender is toegevoegd aan een nieuwe gebruiker),
- $|\mathbf{B}_{\text{def}}|$  en  $|\mathbf{H} \mathbf{D}|$  achterelkaar in als u de handzender wilt verwijderen.
- *Bij het verwijderen van een handzender worden de geprogrammeerde knop functies niet gewist.*

*De installateur kan alle 433 MHz handzenders met hun instellingen verwijderen via de WIS ALLE RX HANDZENDER functie (SERVICE MODE ▶2. HARDWARE ▶1. BDL. & UITBR. 9. WIS ALLE RX).* 

### 7. **Stap 6. De APT-100 handzender wijzigen.** Druk:

- $\left[\frac{\textbf{\#}}{\textbf{\#}}\right]$ , indien u naar de volgende stap wilt gaan,
- $\boxed{1}$  en  $\boxed{\#}$  achterelkaar in als u een handzender wilt toevoegen (de procedure is vergelijkbaar met die voor het toevoegen van een APT-100 handzender aan een nieuwe gebruiker, maar als de gebruiker eerder een handzender had, dan zal het alarmsysteem tijdens de toewijzing van functies aan de knoppen en LED's, dezelfde functies voorstellen als waren toegewezen aan de verwijderde handzender),
- $|\mathbf{Z}_{\text{abc}}|$  en  $|\mathbf{H} \mathbf{U}|$  achterelkaar in als de gebruiker een handzender heeft en u de knop functies wilt wijzigen ((de procedure is vergelijkbaar met die voor het toevoegen functies nadat een APT-100 handzender is toegevoegd aan een nieuwe gebruiker),
- $\boxed{3_{\text{def}}}$  en  $\ket{\# \mathbb{O}}$  achterelkaar in als u de handzender wilt verwijderen.
- *Bij het verwijderen van een handzender worden de knop functies en LED bevestigingen niet gewist).*

*De installateur kan alle APT-100 handzenders met hun instellingen verwijderen via de WIS ALLE APT HANDZENDER functie (SERVICE MODE ▶2. HARDWARE ▶1. BDL. & UITBR. 8. WIS ALLE APT).* 

 $\boxed{4_{\text{ghi}}}$  en  $\boxed{\text{# } \boxed{\text{!}}$  achterelkaar in als de gebruiker een handzender heeft en u de bevestiging LED's wilt wijzigen (de procedure is vergelijkbaar met het definiëren van de LED bevestiging regels nadat een APT-100 handzender toegevoegd is aan een nieuwe gebruiker).

### 8. **Stap 7. Een proximity kaart wijzigen.** Druk:

- $\|$   $\#$   $\mathbb{D}$ , indien u naar de volgende stap wilt gaan,
- $\boxed{1}$  en  $\boxed{\# \mathbf{U}}$  achterelkaar in als u een kaart wilt toevoegen (de procedure lijkt veel op dat voor het toevoegen van een kaart aan een nieuwe gebruiker),
- $\boxed{3_{\text{def}}}$  en  $\boxed{\text{# } \bullet}$ , als u de kaart wilt verwijderen.
- 9. **Stap 8. Een gebruikersnaam wijzigen.** Ga op dezelfde manier te werk als bij het toevoegen van een nieuwe gebruiker.

### **6.10.3 Een gebruiker verwijderen**

- 1. Open het gebruikersmenu en druk achterelkaar  $\boxed{\mathbf{Z}_{abc}}$   $\boxed{\mathbf{B}_{def}}$   $\boxed{\mathbf{\#}\ \mathbf{\mathbb{O}}}$ .
- 2. Kies de gebruiker welke u wilt verwijderen. Kies de gebruiker uit de lijst met de  $\boxtimes \blacktriangledown$  en  $\Box$  toetsen of voer het gebruikersnummer in. Na de gebruiker geselecteerd te hebben drukt u op de  $\boxed{\text{# }1}$  toets.

 $\dot{L}$ 

# **6.11 Telefoonberichten annuleren**

*Telefoonberichten kunnen tegelijkertijd worden geannuleerd als u het alarm hersteld en op deze manier door de installateur ingesteld is.* 

*Het versturen van telefoonberichten worden automatisch geannuleerd na het bevestigen van het spraakbericht (zie:* "*Een spraakbericht bevestigen*" *p. 40).* 

Open het gebruikersmenu en druk achterelkaar  $\mathbf{B}_{\text{def}}$  |  $\# \mathbf{D}$  .

# **6.12 Zones overbruggen**

Indien een zone geen alarm meer mag genereren kunt u deze overbruggen, maar alleen als de blokken uitgeschakeld zijn. Het overbruggen van een zone kan nodig zijn indien u bijvoorbeeld een raam open wilt laten als het alarmsysteem ingeschakeld is, als een detector defect is of als deze een storing geeft waardoor het alarmsysteem niet normaal kan werken (bijv. valse alarmen).

*Het overbruggen van een zone beperkt het beveiligingsniveau van het alarmsysteem. Indien overbrugd, dan zal het systeem niet reageren op indringers die deze zone activeren, ondanks dat het systeem ingeschakeld is.* 

*Indien een zone overbrugd is vanwege een defect, neem dan direct contact op met de installateur om het te laten repareren.* 

*Om veiligheidsoverwegingen kan de installateur het aantal zones beperken, welke door de gebruiker overbrugd mogen worden.* 

De zone overbruggen functies kunnen ook gebruikt worden om de zones weer uit de overbrugging te halen (onafhankelijk of deze overbrugd of uitgeschakeld is).

# **6.12.1 Zone tijdelijk overbruggen**

Een tijdelijk overbrugde zone zal overbrugd blijven totdat het blok uitgeschakeld wordt waartoe de zone behoort of totdat de gebruiker deze weer zelf uit de overbrugging haalt.

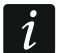

*Als een zone tot twee blokken behoort en alleen ingeschakeld is als beide blokken ingeschakeld zijn, dan wordt deze uit de overbrugging gehaald indien één van de blokken uitgeschakeld wordt.* 

Open het gebruikersmenu en druk achterelkaar  $\left(4_{\text{ghi}}\right)\left[1\right]$   $\left|\frac{H}{H}\right|$ . Op de bovenste regel van het display zal een bericht komen dat de zone overbrugd is en op de onderste regel de zone naam. U kunt door de zone lijst heen scrollen met de  $\boxed{\mathbf{Z} \blacktriangledown}$  en  $\boxed{\mathbf{F} \blacktriangledown}$  toetsen. Rechts bovenin het display zal een symbool komen te staan:

– de zone is niet overbrugd,

 $\blacksquare$  – de zone is overbrugd,

 $\blacksquare$  – de zone is uitgeschakeld.

Druk op een willekeurige numerieke toets om de status en het symbool te wijzigen:

 $\Box$  – de zone zal worden overbrugd,

– de zone zal weer actief worden.

Indien u de status van alle zones wilt weergeven die overbrugd kunnen worden, dan drukt u op de  $\Box$  of  $\Box$  of  $\Box$  toets. U kunt nu de zones identificeren aan de hand van de nummers rondom het display. Gebruik de  $\Box$  en  $\Box$  detsen om de cursor te verplaatsen. Om een zone te overbruggen of uit de overbrugging te halen, verplaatst u de cursor naar de zone en

 $\boldsymbol{i}$ 

drukt u op een numerieke toets. Indien u weer naar de vorige weergave wilt gaan, druk op de  $\boxed{\mathbf{X} \blacktriangledown}$  of  $\boxed{\mathbf{F} \blacktriangledown}$  toets.

Druk op de  $\left[\frac{\text{# } \bullet}{\text{#}}\right]$  toets om de functie te beëindigen. De zones zullen worden overbrugd / uit de overbrugging worden gehaald.

# **6.12.2 Zone uitschakelen**

Een uitgeschakelde zone zal overbrugd blijven totdat deze er weer actief gemaakt wordt door de gebruiker.

Open het gebruikersmenu en druk achterelkaar  $\boxed{4_{\text{ghi}}}$   $\boxed{2_{\text{abc}}}$   $\boxed{\# \mathbb{C}}$ . Zones uitschakelen gaat op dezelfde manier als bij het tijdelijk overbruggen van zones, maar het indrukken van een numerieke toets zal een ander symbool tonen:

 $\blacksquare$  – de zone wordt uitgeschakeld,

– de zone zal weer actief worden.

# **6.13 Bekijken van het logboek.**

Open het gebruikersmenu en druk achterelkaar  $\boxed{5_{jkl}}$   $\boxed{\# \mathbb{C}}$ . De laatste gebeurtenis van het systeem zal als eerste worden weergegeven. De beschrijving van de gebeurtenis bevat de tijd wanneer deze plaatsvond, de naam en extra informatie, bijv. het blok waar de gebeurtenis heeft plaatsgevonden, de zone die de gebeurtenis genereerde, etc. De extra informatie wordt automatisch na een paar seconden getoond. Druk op de  $\Box \blacktriangleleft$  of  $\Box \blacktriangleright$ toetsen om de extra informatie gelijk te tonen. Gebruik de  $\Box$  en  $\Box$  toetsen om door het logboek heen te bladeren.

 $\left| i\right|$ 

*Indien de GRADE 2 optie ingeschakeld is, dan zijn er twee extra functies voor de installateur in het gebruikersmenu:* 

 $|S_{jkl}|$   $||\#D||1$   $||\#D||$  - alle gebeurtenissen van het alarmsysteem worden *weergegeven,* 

**5**jkl **#0**  $\boxed{2abc}$  **#0** - alleen gebeurtenissen welke vereist zijn voor de EN 50131 *Standaard voor Grade 2 worden weergegeven.* 

# **6.14 Het automatisch inschakelen van het systeem uitstellen**

Het systeem of blok kan automatisch ingeschakeld worden via een klok op specifieke dagen en tijden. De tijdsduur voor hoelang het automatisch inschakelen uitgesteld kan worden, wordt bepaald door de installateur.

# **6.14.1 Eenvoudig de Automatische inschakeling uitstellen**

De installateur definieert ook of de gebruikers de auto-inschakeling eenmalig mogen uitstellen of dat ze dit meerdere keren mogen doen.

Het eenvoudig auto-inschakelen uitstellen is mogelijk tijdens het aftellen van de autoinschakel vertraging. Tijdens het aftellen zal op het display hiervoor een bericht komen met een bijbehorend geluid.

Druk tweemaal op de  $\boxtimes \blacktriangledown$  toets om het automatisch inschakelen uit te stellen.

# **6.14.2 De auto-inschakeling uitstellen via de gebruikersfunctie**

Open het gebruikersmenu en druk achterelkaar  $|{\bf 5}_{\text{mno}}| |1| + |{\bf 1}|$ .

# **6.15 Instellen van de tijd en datum**

Open het gebruikersmenu en druk achterelkaar  $\boxed{B_{\text{mno}}}$   $\boxed{P_{\text{abc}}}$   $\boxed{\# \bigcirc}$ . De huidige tijd zal worden weergegeven. Voer een nieuwe tijd in en druk op de  $\boxed{\text{# } \text{ } \text{ } \text{ } \text{ } \text{ } \text{ } \text{ } \text{ } }$  toets. Hierna wordt de datum weergegeven. Voer een nieuwe datum in en druk op de  $\left[\begin{matrix} \mathbf{\#} \ \mathbf{\mathbb{U}} \end{matrix}\right]$  toets.

# **6.16 Klokken programmeren**

U kunt tot 4 klokken programmeren. Met gebruik van de klokken kunt u een blok automatisch laten inschakelen en/of automatisch de 15. Gestuurd uitgangen aansturen. De klok vergelijkt de tijd met die van de klok van het alarmsysteem en voert de geselecteerde functie uit op de vastgestelde tijd.

*De installateur definieert welke uitgangen aangestuurd kunnen worden via een klok.* 

- 1. Open het gebruikersmenu en druk achterelkaar  $\boxed{B_{\text{mno}}}$   $\boxed{3_{\text{def}}}$   $\boxed{\text{# } \bullet}$ . De programmering van de klokken gaat via de "stap voor stap" methode, en daarnaast zullen de programmeer stappen weergegeven worden via de  $\circled{e}$  en  $\cdot$  LED's van blok 1 en 2 (zie: pagina 17, Tabel 1).
- 2. **Stap 1. Selecteer een klok.** Druk opeenvolgend op de toetsen om een klok te selecteren:
	- | 1  $|| \# \mathbf{D}$  - klok 1.
	- $|{\mathbf{Z}}_{abc}|/H\mathbf{D}|$  klok 2,
	- $|\mathbf{B}_{\mathsf{def}}| \, | \, \# \, \mathbf{B}|$  klok 3.
	- $\left| \mathbf{A}_{\text{ghi}} \right| \left| \mathbf{\#} \right|$  = klok 4.
- 3. **Stap 2. Programmeren van de parameters.** Druk opeenvolgend op de toetsen om een parameter te selecteren:
	- $\blacksquare$  $\left[ \text{# } \bullet \right]$  - schema,
	- $\boxed{\mathsf{2}_{\text{abc}}\ket{\# \mathbb{O}} }$  uitzondering 1,
	- $\mathbf{B}_{\text{def}}$   $|| \mathbf{\#} \mathbf{\mathbb{D}}|$  uitzondering 2,
	- $\left| \mathbf{4}_{\mathsf{ghi}} \right| \left| \mathbf{\#} \right| \mathbf{\&}$  uitzondering 3,
	- $\boxed{\mathsf{S}_{jkl}}$   $\boxed{\# \mathbb{C}}$  uitzondering 4,
	- $\boxed{\mathbf{5}_{\text{mno}}\boxed{\#} \mathbf{1}}$  inschakel mode blok 1,
	- $|7_{\text{purs}}|$   $|#$   $\bullet$   $|$  inschakel mode blok 2.
- $\mathbf{1}$ *Indien u bij één van de volgende stappen op de*  $\left(\ast\right)$  toets drukt, zult u terug worden *gebracht naar Stap 2.*

# **6.16.1 Programmering van het schema**

- 1. **Stap 3. De klok aan/uitzetten op Maandag.** Gebruik de **2. Den 104** toetsen om de cursor te verplaatsen. Indien u dit wenst, kunt u ook alleen aan-of uit tijd programmeren. Voer 9999 in, indien de parameter niet gebruikt wordt. Druk op de  $\#$   $\Box$  toets om naar de volgende stap te gaan.
- 2. **Stap 4. De klok aan/uitzetten op Dinsdag.** Doe hetzelfde als bij stap 3.
- 3. **Stap 5. De klok aan/uitzetten op Woensdag.** Doe hetzelfde als bij stap 3.
- 4. **Stap 6. De klok aan/uitzetten op Donderdag.** Doe hetzelfde als bij stap 3.
- 5. **Stap 7. De klok aan/uitzetten op Vrijdag.** Doe hetzelfde als bij stap 3.
- 6. **Stap 8. De klok aan/uitzetten op Zaterdag.** Doe hetzelfde als bij stap 3.
- 7. **Stap 9. De klok aan/uitzetten op Zondag.** Doe hetzelfde als bij stap 3.
- 
- 8. **Stap 10. De klok aan/uitzetten op elke dag van de week.** Doe hetzelfde als bij stap 3. Na het indrukken van de  $\boxed{\text{# }1}$  toets zult u naar stap 2 worden teruggebracht.

# **6.16.2 Programmering van een uitzondering**

Een uitzondering is een periode dat de klok op een andere tijd wordt aan/uitgezet, dan aangegeven is in het schema. De programmering wordt op dezelfde manier uitgevoerd voor elk van de vier uitzonderingen.

- 1. **Stap 3. Programmeer de datum vanaf wanneer de uitzondering in moet gaan.** Voer het jaar in (alleen de laatste twee cijfers), de maand en de dag. Druk op de  $\left[\textbf{\#} \ \textbf{\textit{U}}\right]$  toets om de datum te bevestigen en door te gaan naar de volgende stap.
- 2. **Stap 4. Programmeer de datum tot wanneer de uitzondering geldig is.** Doe hetzelfde als bij stap 3.
- 3. **Stap 5. Programmeer de tijd voor het aan/uitzetten van de klok tijdens de uitzondering.** Voer de gegevens op dezelfde manier in als bij het programmeren van de klok aan/uitzetten in het schema. Na het indrukken van de  $\mathbf{\overline{H}}$  toets zult u naar stap 2 worden teruggebracht.

# **6.16.3 Selecteren van de inschakel mode**

- 1. Bepaal met welke inschakel mode de klok in moet schakelen (druk op één van de volgende toetsen:  $\lfloor\!1\!\rfloor\!\rfloor$  - volledig inschakelen;  $\lfloor\!2_\texttt{abc}\!\rfloor$  - nacht inschakelen;  $\lfloor\!3_\texttt{def}\!\rfloor$  - dag inschakelen;  $\bigoplus_{g}$ ni  $\bigcup$  - de klok schakelt het blok niet in).
- 2. Druk op  $\boxed{\text{# } \bullet}$ . U zult naar stap 2 terug worden gebracht.

# **6.17 Programmering van telefoonnummers voor notificaties**

- 1. Open het gebruikersmenu en druk achterelkaar  $\boxed{\mathbf{5}_{\text{mno}}\mathbf{4}_{\text{ghi}}\mathbf{H}}$ .
- 2. Druk op een van de volgende toets combinaties om het telefoonnummer te programmeren (telefoonnummers die niet ingesteld zijn door de installateur kunt u niet benaderen):
	- $[\textbf{\#} \textbf{D}]$  telefoonnummer 1,  $\blacksquare$
	- $\boxed{\mathbf{Z}_{abc}}$   $\boxed{\# \mathbf{U}}$  telefoonnummer 2,
	- $\overline{\mathbf{B}}$  def  $||\mathbf{H}||$  telefoonnummer 3,
	- $\boxed{\text{# } \bullet}$  telefoonnummer 4,  $\mathbf{4}_{\mathsf{qhi}}$  |
	- $\boxed{\text{# } \bullet}$  telefoonnummer 5,  $5<sub>ikl</sub>$
	- $\boxed{\mathbf{F}_{\mathsf{mno}}\boxed{\# \mathbf{U}} }$  telefoonnummer 6,
	- $\overline{Z_{\text{pqrs}}}$   $\overline{H}$   $\overline{U}$  telefoonnummer 7,
	- $\boxed{\mathbf{B}_{\text{tuv}}\ \vert \mathbf{\#} \ \mathbf{\mathbf{\mathbb{C}}}$  telefoonnummer 8.
- 3. Voer het telefoonnummer in (de karakters welke beschikbaar zijn worden getoond in Tabel 4). Tot 16 karakters kunnen worden ingevoerd. Sommige van de speciale karakters nemen twee posities in (a, b, c, d, # en +). Indien deze gebruikt worden kunt u minder dan 16 karakters invoeren. Aan de rechterzijde van de bovenste regel in het display staat informatie over de letter grootte: [ABC] of [abc] (dit wordt getoond voor een paar seconden na het indrukken van een toets na de laatste toetsaanslag). Gebruik de **€3** en  $\Box$  toetsen om de cursor te verplaatsen. De  $\Box$  toets verwijderd het karakter aan de linkerkant van de cursor.
- 4. Druk op de  $\boxed{\text{# } \bullet}$  toets om het telefoonnummer op te slaan.

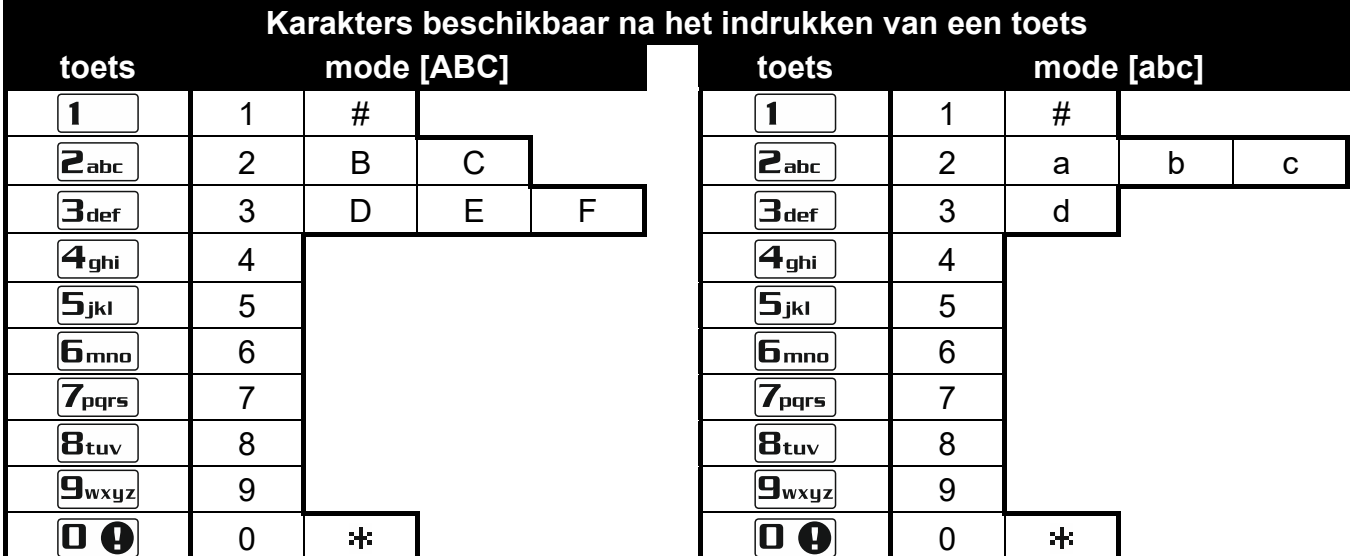

Tabel 4. Karakters beschikbaar in het bediendeel bij het invoeren van telefoonnummers (om de letter grootte te wijzigen, druk op de  $\boxed{\mathbf{X} \blacktriangledown}$  toets).

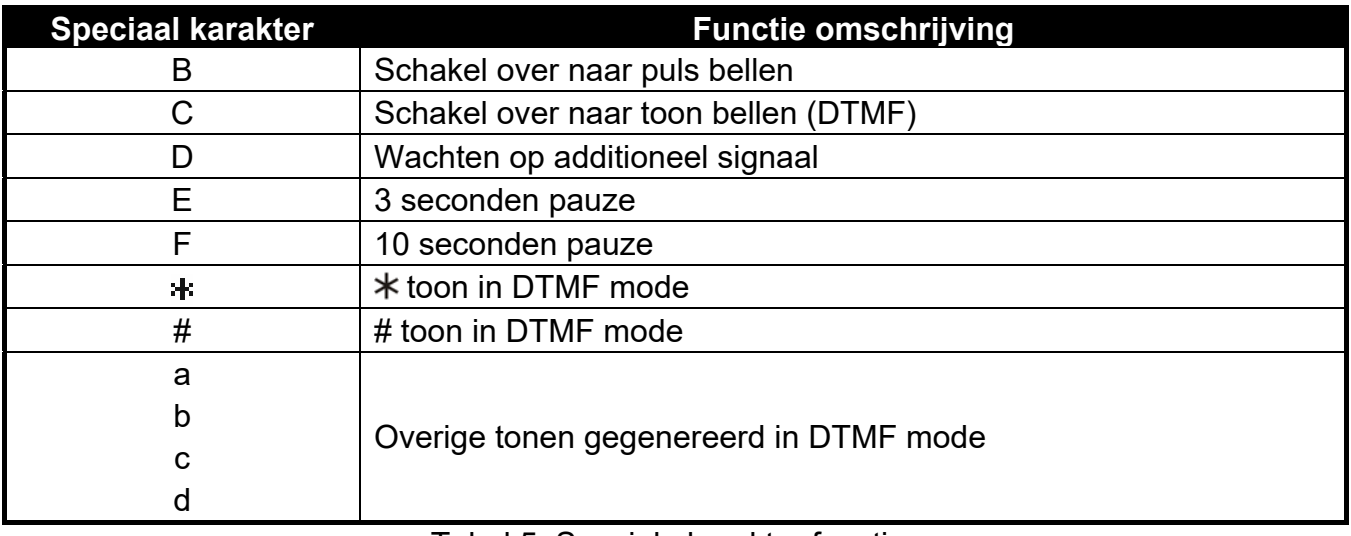

Tabel 5. Speciale karakter functies.

# **6.18 Programmering van codes voor bevestiging /alarm herstellen**

- 1. Open het gebruikersmenu en druk achterelkaar  $\boxed{\mathbf{5}_{\text{mno}}}$   $\boxed{\mathbf{5}_{\text{jkl}}}$   $\boxed{\text{\#}}$   $\boxed{\mathbf{1}}$ .
- 2. Druk op een van de volgende toets combinaties om het telefoonnummer voor de bevestiging en alarm herstel functie te programmeren (telefoonnummers die niet ingesteld zijn door de installateur kunt u niet benaderen):
	- $\blacksquare$  $||\mathbf{#} \mathbf{\mathbb{I}}||$  - telefoonnummer 1,
	- $| \mathbf{z}_{\text{abc}} | |$ #  $\mathbf{U} |$  telefoonnummer 2,
	- $\boxed{\mathbf{a}_{\text{def}}}$   $\boxed{\mathbf{\#} \ \mathbf{\mathbb{C}} }$  telefoonnummer 3,
	- $|\mathbf{4}_{\mathsf{ghi}}|$  $|\# \mathbf{U}|$  - telefoonnummer 4,
	- $\mathbf{5}_{ikl}$  $|\# \mathbf{I}|$  - telefoonnummer 5.
	- $|{\bf 6}_{\text{mno}}|\|$ #  $|{\bf 1}\|$  telefoonnummer 6,
	- $\mathcal{T}_{\text{purs}}||\# \mathbb{D}|$  telefoonnummer 7,
	- $|\mathbf{B}_{\text{tuv}}|$   $|\# \mathbf{D}|$  telefoonnummer 8.
- 3. Voer een code van 4 cijfers in en druk op de  $\overline{\textbf{H}}$  toets.

# **6.19 Controleren van storingen / systeem status**

Indien de  $\Box$  LED knippert kunt u de oorzaak van een dergelijke signalering controleren. Open het gebruikersmenu en druk achterelkaar  $\boxed{7}$ rgrs  $\boxed{\# \ }$ . U kunt met gebruik van de **ESV** en  $\overline{F}$  **e**n  $\overline{F}$  toetsen door deze lijst heen bladeren.

# **6.19.1 Informatie over de systeem status**

Indien de GRADE 2 optie ingeschakeld is door de installateur, dan zal de volgende informatie worden weergegeven:

- blok alarmen.
- zone alarmen,
- overbrugde zones,
- storingen,
- blok status (ingeschakelde of uitgeschakelde mode).

Hoe hoger de positie, hoe hoger de prioriteit.

# **6.19.2 Storing afhandelingsprocedure**

Iedere storing kan een probleem opleveren voor het juist functioneren van het alarmsysteem en dient zo spoedig mogelijk te worden verholpen . Indien de reparatie of storing niet zelf door de gebruiker opgelost kan worden, dan dient de installateur gebeld te worden.

 $\boldsymbol{j}$ 

*Bij een systeem processor (HSE) storing in het alarmsysteem, zal bij het beëindigen van de 7.* SYSTEEM STATUS functie (via de <sup>\*</sup> ♦ toets) de melding komen "VERSA *systeem herstarten? 1=Ja*". Na het indrukken van de  $\boxed{1}$  doets zal het systeem *worden herstart en de storing worden gerepareerd.* 

# **6.19.3 Storingsgeheugen en het storingsgeheugen wissen**

De installateur definieert of alleen nieuwe storingen worden weergegeven of ook oudere, reeds afgehandelde storingen. Als de letter "M" rechts bovenin van het display knippert, dan is de storing al afgehandeld of zelf opgelost.

U kunt het storingsgeheugen wissen na het beëindigen van de functie:

- 1. Druk op de  $\left|\mathbf{\ddot{*}}\mathbf{\psi}\right|$  toets om de functie te beëindigen. De melding "Wis storing geheugen? 1=Ja" zal worden weergegeven.
- 2. Druk op de  $\begin{bmatrix} 1 \end{bmatrix}$  toets om het storingsgeheugen te wissen (indien u een andere toets indrukt zal het wissen van het storingsgeheugen niet worden uitgevoerd).

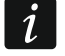

*Indien de SERVICE MELDING NA SABOTAGE ALARM optie in het alarmsysteem geactiveerd is, dan kan alleen de installateur een sabotage alarm in het geheugen wissen.* 

# **6.20 Uitgangen sturen**

U kunt via het bediendeel of VERSA Control applicatie apparaten bedienen die aangesloten zijn op de 15. Gestuurd uitgangen (bijv. om rolluiken/zonneschermen op en neer te doen, de verlichting aan/uit te zetten, etc.). De installateur zal definiëren hoe deze uitgangen zullen werken (of de uitgang voor een bepaalde tijdsduur aangestuurd wordt, of dat deze altijd actief zal zijn totdat deze weer uitgezet wordt door de gebruiker, klok, etc.).

# **6.20.1 Snelkeuze voor uitgangen**

De installateur kan ervoor zorgen dat de uitgangen snel en eenvoudig aangestuurd kunnen worden, zonder het invoeren van een code.

### **Eenvoudig activeren van een uitgang**

Druk op het nummer van de toets waaraan de uitgang/apparaat toegewezen is, en druk op  $de \# \mathbf{U}$  toets.

### **Eenvoudig deactiveren van een uitgang**

Druk op het nummer van de toets waaraan de uitgang/apparaat toegewezen is, en druk op  $de \times \cdot \cdot$  toets.

### **6.20.2 Bedienen van uitgangen via een proximity kaart VERSA-LCDR / VERSA-LCDM-WRL**

De status van de uitgangen kan worden veranderd door gebruik te maken van de proximity kaart, mits de functie hiervoor door de installateur geconfigureerd is. Om de status van de uitgang de veranderen houd u uw kaart dichtbij de toetsen (in het midden) en houd deze daar voor ongeveer 3 seconden.

### **6.20.3 Uitgangen aansturen via de gebruikersfunctie**

Open het gebruikersmenu en druk achterelkaar  $\mathbf{B}_{\text{tuv}}$   $\mathbf{H}$   $\mathbf{D}$ . Het uitgangsnummer wordt in de bovenste regel van het display weergegeven en de naam van de uitgang op de onderste regel. U kunt door de lijst met uitgangen heen scrollen via de  $\mathbb{Z}^{\bullet}$  en  $\mathbb{Z}^{\bullet}$  toetsen. Informatie over de status van de uitgang wordt rechts bovenin het display weergegeven:

 $\blacksquare$  – de uitgang is geactiveerd,

– de uitgang is gedeactiveerd.

Druk op de  $\left[\begin{matrix} \#\mathbf{U} \end{matrix}\right]$  toets om de uitgang te activeren of druk op de  $\left[\begin{matrix} \mathbf{U} & \mathbf{O} \end{matrix}\right]$  toets om deze te deactiveren.

Indien u de status van alle uitgangen wilt weergeven die u kunt aansturen druk dan op de  $\boxed{3}$  of  $\boxed{4}$  toets. U kunt nu de uitgangen identificeren aan de hand van de nummers rondom het display. Gebruik de  $\Box$  en  $\Box$  detsen om de cursor te verplaatsen. Om een uitgang te activeren verplaatst u de cursor naar de gewenste uitgang en drukt u op de  $\left| \#\right\rangle$ toets of om de uitgang te deactiveren drukt u op de  $\left[\mathbf{0}\right]\mathbf{\Theta}$  toets. Indien u weer naar de vorige weergave wilt gaan drukt u op de  $\boxed{2}$  of  $\boxed{\bullet}$  toets.

# **6.21 Testen**

### **6.21.1 Zones testen**

De functie maakt het mogelijk de systeem zones / detectoren te controleren op hun juiste werking.

 $\boldsymbol{i}$ 

*U kunt alle zones testen, behalve zones die door de installateur geprogrammeerd zijn als NIET GEBRUIKT.* 

*Een zone activering gedurende de test geeft geen alarm in het alarmsysteem.* 

*Tijdens het testen van zones zal het bediendeel niet de huidige status laten zien, maar alleen weergeven of de zone wel of niet geactiveerd is tijdens de test.* 

- 1. Open het gebruikersmenu en druk achterelkaar  $\left[\mathbf{\mathbf{9}}_{\text{wxyz}}\right]$  |  $\left|\mathbf{1} \right|$  |  $\left|\mathbf{1} \right|$  |  $\left|\mathbf{1} \right|$
- 2. Voer 2 cijfers in om de tijdsduur voor het testen te bepalen (bijv. indien u voor 5 minuten wilt testen, druk dan achterelkaar op de  $\boxed{\mathbf{0} \oplus$  en  $\boxed{\mathbf{5}$ jkin toetsen – u kunt voor de test van 1 tot 15 minuten invoeren), en druk daarna op de  $\boxed{\text{# }1}$  toets. Het bediendeel zal de zones die getest kunnen worden weergeven met het · symbool (de nummers rondom het display geven de zone nummer weer).
- 3. Activeer de geselecteerde zones (bijv. loop door een ruimte waar de bewegingsdetector zich bevind of open een raam/deur die voorzien is van een magneetcontact). Het bediendeel zal laten zien dat de zone geactiveerd is (het zone symbool wijzigt naar  $\blacksquare$ ). Informatie over de activeringen worden getoond totdat de zone test beëindigd wordt.
- 4. De test wordt automatisch na de gedefinieerde tijdsduur beëindigd. U kunt deze eerder beëindigen door het indrukken van de  $\mathbf{\ast} \mathbf{\cdot}$  toets.

# **6.21.2 Uitgangen testen**

De functie maakt het mogelijk de uitgangen te testen op hun juiste werking en daarbij ook de apparaten die daarop aangesloten zijn.

 $\boldsymbol{i}$ 

*U kunt altijd 12 uitgangen testen, onafhankelijk of deze daadwerkelijk aangesloten zijn.* 

- 1. Open het gebruikersmenu en druk achterelkaar  $\boxed{9_{wxyz}}$   $\boxed{2_{abc}}$   $\boxed{H \ \ }$ . Het bediendeel zal de status van de uitgangen op de bovenste regel van het display weergeven ( $\cdot$  – uitgang inactief; – uitgang actief). De naam van de uitgang zal op de onderste regel van het display worden weergegeven. Gebruik de  $\Box$  en  $\Box$  toetsen om de cursor te verplaatsen.
- 2. Druk op de  $\boxed{\# \mathbb{C}}$  toets om de uitgang te activeren of druk op de  $\boxed{\text{O} \oplus \text{S}}$  toets om deze te deactiveren.
- 3. Druk op de  $\overline{\mathbf{*} \bullet}$  toets om de functie te beëindigen.

### **6.21.3 Signaal / kwaliteit controleren van draadloze apparaten.**

Met deze functie kunt u controleren:

- de kwaliteit van het signaalniveau van 433 MHz draadloze detectoren (indien een VERSA-MCU controller aangesloten is op het alarmsysteem),
- de kwaliteit van het signaalniveau van ABAX draadloze detectoren (indien een ABAX systeem controller aangesloten is op het alarmsysteem).

Open het gebruikersmenu en druk achterelkaar . Op de onderste regel van het display zal informatie over het signaalniveau / kwaliteit worden getoond. Op de bovenste regel van het display zal de zone naam worden weergegeven.

Gebruik de pijltoetsen om door de lijst heen te scrollen.

# **6.21.4 Een handmatige testmelding naar de meldkamer versturen**

Open het gebruikersmenu en druk achterelkaar  $\boxed{9_{wxyz}}$   $\boxed{4_{ghi}}$   $\boxed{\# \bigcirc}$ . Een "Handmatige PAC test" rapport zal opgeslagen worden in het logboek. De gebeurtenis code wordt ook verzonden naar de meldkamer.

# **6.21.5 Een telefoon test uitvoeren met de meldkamer**

Open het gebruikersmenu en druk achterelkaar  $\boxed{9_{wxyz}}$   $\boxed{5_{jkl}}$   $\boxed{\#$   $\boxed{\ }$  (PAC 1 tel. test) of  $\boxed{9_{wxyz}}$  $\boxed{\mathbf{F}_{\mathsf{mno}}$   $\boxed{\# \mathbf{I}}$  (PAC 2 tel. test). Berichten met informatie over de op dat moment gerealiseerde activiteiten, verschijnen op het display. Op deze manier kunt u een telefoon rapportage test uitvoeren en de oorzaak van storingen ontdekken, indien aanwezig.

### **6.21.6 De firmware van het alarmsysteem controleren**

Open het gebruikersmenu en druk achterelkaar  $\boxed{\underline{9}_{wxyz}}$   $\boxed{7_{pqrs}}$   $\boxed{\text{\#}}$   $\boxed{\underline{1}}$ . Informatie over de firmware en bouwdatum van het alarmsysteem zullen worden getoond.

# **6.21.7 De firmware versies van de modules controleren**

Open het gebruikersmenu en druk achterelkaar  $\boxed{9_{wxyz}}$   $\boxed{B_{tuv}}$   $\boxed{\# \bigcirc}$ . Informatie over de firmware van de module met het laagste adres zal worden getoond: de module naam op de bovenste regel, de firmware en bouwdatum op de onderste regel. U kunt door de module lijst

heen scrollen met de  $\boxtimes \blacktriangledown$  en  $\boxdot \blacktriangle$  toetsen. Voor de ingebouwde modules kunt u op de  $|\mathbf{C}|$  of  $|\mathbf{C}|$  toetsen drukken om extra informatie weer te geven (IP adres, MAC adres en individueel identificatienummer voor communicatie met de SATEL server [ID]).

# **6.21.8 De voeding voltages van modules controleren**

*Niet alle modules kunnen informatie tonen over hun voeding voltage.* 

Open het gebruikersmenu en druk achterelkaar  $\boxed{9_{wxyz}}$   $\boxed{4}$   $\boxed{1}$ . Informatie over het voeding voltage van de module met het laagste adres zal worden getoond. U kunt door de module lijst heen scrollen met de pijltoetsen.

# **6.21.9 Uitgangen resetten**

Gebruik de functie om:

- de 5. "OVERVAL" ALARM, 14. BEL of 15. GESTUURD uitgangsfuncties te deactiveren (indien de instel tijd door de installateur voor deze uitgangen geprogrammeerd is op 0, dan kunt u deze uitgangen deactiveren),
- de 11. BRAND DETECTOREN VOEDING uitgangsfunctie voor 16 seconden deactiveren (om het alarmgeheugen van branddetectoren te resetten),
- de 21. DETECTOREN RESETTEN uitgangsfunctie te activeren.

Open het gebruikersmenu en druk achterelkaar  $\left|\mathbf{g}_{\text{wxyz}}\right|$   $\left|\mathbf{D}\right|$   $\left|\mathbf{F}\right|$ .

# **6.22 Service**

De functies om het alarmsysteem te programmeren (programmering lokaal of op afstand) worden beschreven in de PROGRAMMEER HANDLEIDING.

# **6.22.1 Definiëren van de toegangsrechten voor de servicemonteur**

Open het gebruikersmenu en druk achterelkaar  $\boxed{0 \oplus S_{jkl}}$   $\boxed{\# \bigoplus}$ . Op de bovenste regel van het display wordt de functienaam weergegeven en op de onderste regel de eerste beschikbare optie. U kunt door de lijst scrollen met de  $\mathbf{Z}$   $\mathbf{\nabla}$  en  $\mathbf{\Box}$  toetsen. Het volgende symbool wordt in de rechter bovenhoek van het display weergegeven:

- $\blacksquare$  optie is ingeschakeld,
- optie is uitgeschakeld.

Druk op een willekeurige toets om de optie in/uit te schakelen.

Indien u de status van alle opties wilt zien drukt u op de  $\Box$  of  $\Box$  of  $\Box$  toets. De nummers rondom het display zijn voor identificatie van de opties. Gebruik de  $\Box$   $\Box$  en  $\Box$  toetsen om de cursor te verplaatsen. Om de optie in/uit te schakelen beweegt u de cursor over de geselecteerde optie en drukt u op een willekeurige toets. Indien u de vorige weergave optie weer wilt zien drukt u op de  $\boxtimes \blacktriangledown$  of  $\boxtimes \blacktriangle$  toets.

Druk op de  $\left[\textbf{\#} \ \overline{\mathbf{U}}\right]$  wijzigingen op te slaan en de functie te beëindigen.

# **Beschrijving van de opties**

De volgorde van de optie beschrijvingen corresponderen met hun nummering in het bediendeel.

**Altijd toegang** – indien de optie ingeschakeld is kan de service code altijd worden gebruikt in het alarmsysteem.

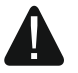

### **Indien het alarmsysteem moet voldoen aan de eisen van de EN 50131 standaard voor Grade 2, dan dient de toegang beperkt te worden voor de service code.**

**Wijzig gebruikers** – indien de optie ingeschakeld is kan de service code gebruikers toevoegen, wijzigen en verwijderen.

**In/Uit/Hrs/Ovbr** – indien de optie ingeschakeld is kan de service code het alarmsysteem in en uitschakelen, alarmen herstellen en zones overbruggen (tijdelijk of uitschakelen).

# **6.22.2 Definiëren van de toegangstijd voor de servicemonteur**

De functie is beschikbaar als de ALTIJD TOEGANG optie uitgeschakeld is (zie: "Definiëren van de toegangsrechten voor de servicemonteur").

Open het gebruikersmenu en druk achterelkaar  $\boxed{\mathbf{0} \oplus \boxed{\mathbf{6}_{\text{mno}}}$   $\boxed{\# \ \mathbf{1}}$ . Het aantal resterende uren wordt weergegeven, waarbij toegang tot het alarmsysteem nog mogelijk is door gebruik te maken van de service code. Voer een waarde in van 0 tot 255 uur en druk op de  $\# \bigcirc$ .

# **7. Het alarmsysteem bedienen met een handzender**

Het alarmsysteem kan met handzenders worden bediend als een 433 MHz handzender module (INT-RXS / INT-RX), 433 MHz draadloze systeem controller (VERSA-MCU) of ABAX draadloze systeem controller (ACU-120 / ACU-270 / ACU-100 / ACU-250) aangesloten is op het alarmsysteem.

Een gebruiker mag twee handzenders hebben:

- 433 MHz handzenders ondersteund door de 433 MHz handzender module of een 433 MHz draadloze systeem controller,
- APT-100 tweeweg handzenders ondersteund door de ABAX draadloze systeem controller.

Een enkele handzender kan tot 6 functies uitvoeren. Hoe de knoppen werken dient u op te vragen bij degene die de handzender toegevoegd en geconfigureerd heeft voor de gebruiker. Voor de APT-100 handzender dient die persoon ook aan te geven hoe de LED's functioneren. De LED's op de handzender verschaffen u informatie bij het uitvoeren van functies als ook de status van het systeem kunnen weergeven (het indrukken van een knop op de APT100 handzender gaat vergezeld met het drie keer snel knipperen van een LED, waarna deze LED(s) aan kunnen gaan voor 3 seconden om de informatie te tonen).

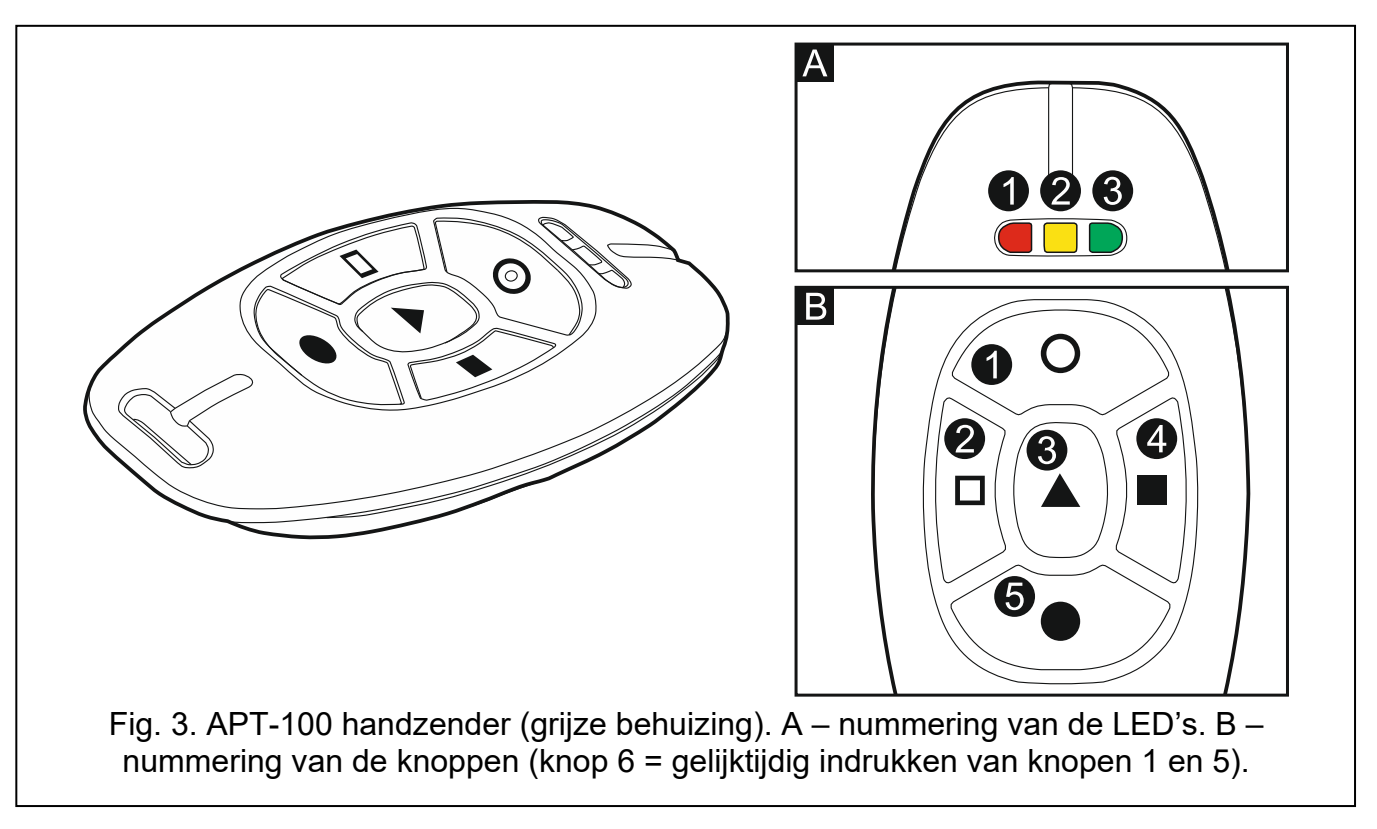

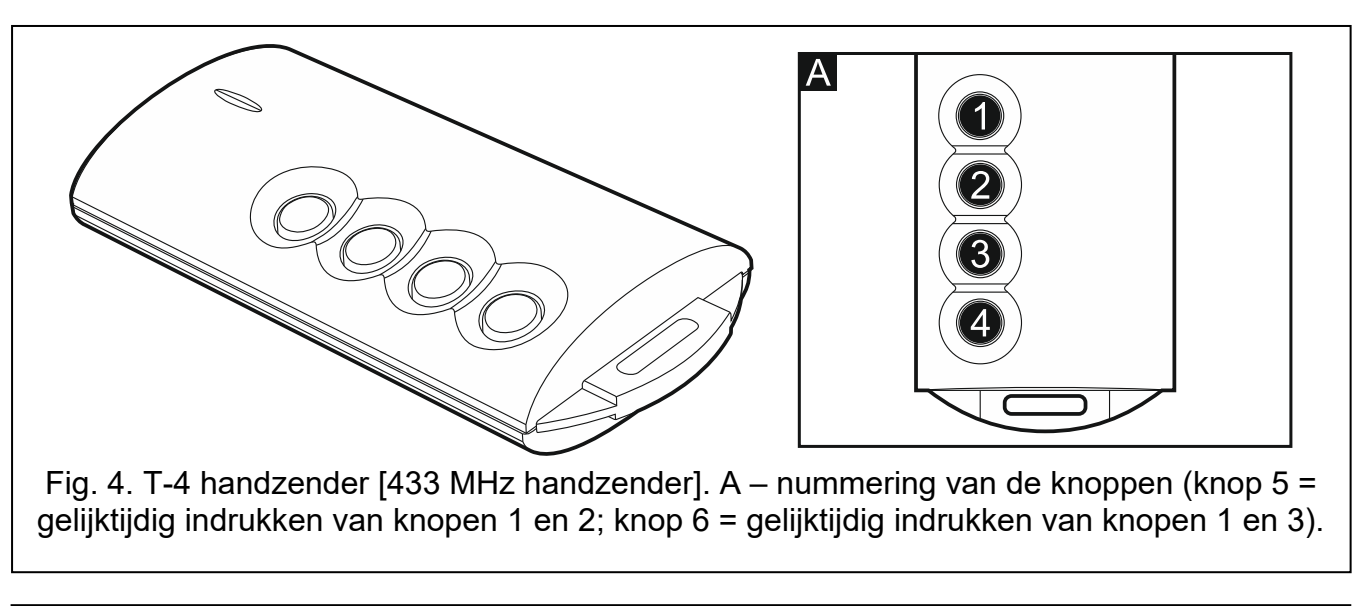

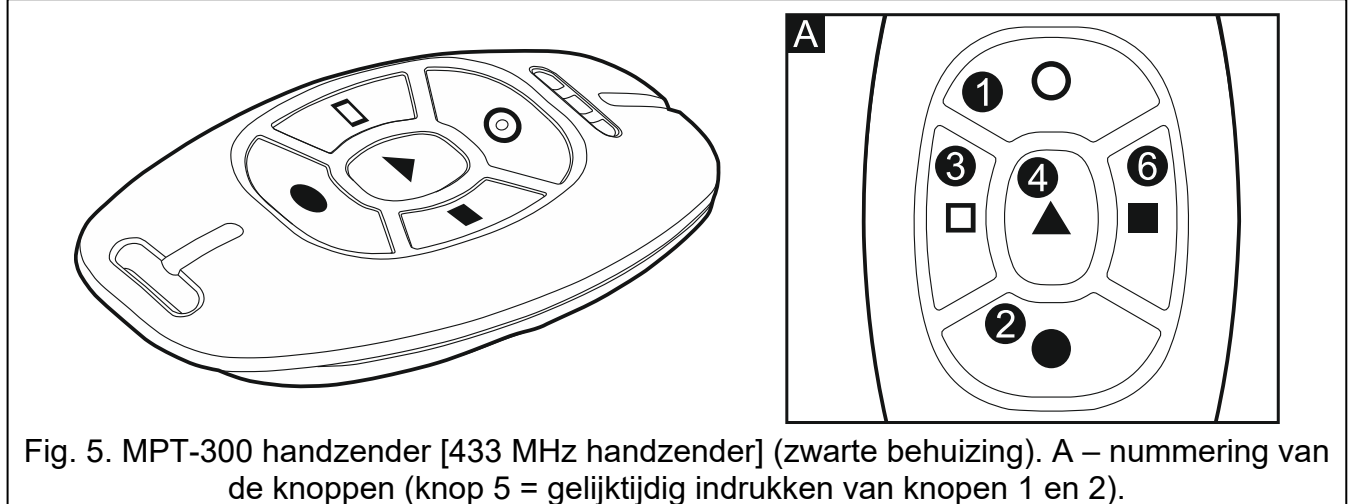

- $\mathbf{i}$ 
	- *De installateur kan het alarmsysteem zo configureren dat aangesloten sirenes in het systeem een gebruiker kan informeren bij de volgende gebeurtenissen:*
	- *1 toon starten van de inschakel procedure (welk gelijk is aan inschakelen, indien de uitgangsvertraging niet geprogrammeerd is),*
	- *2 tonen uitschakelen,*
	- *4 tonen alarm herstellen,*

*7 tonen* – *inschakelen is niet mogelijk of de inschakel procedure is mislukt. De tijdsduur van een toon is ongeveer. 0.3 seconden.* 

# **7.1 Het inschakelen van het systeem is niet mogelijk**

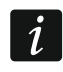

*De onderstaande informatie is niet van toepassing als de knop van de handzender een inschakel zone aanstuurt.* 

De installateur kan het alarmsysteem zo programmeren dat inschakelen met handzenders niet mogelijk is als:

- in het blok, welke ingeschakeld wordt, een zone met PRIORITEIT geactiveerd is,
- in het blok, welke ingeschakeld wordt, een zone geactiveerd is buiten de uitgangsroute,
- er een storing in het systeem is,
- de handzender een lage batterij heeft.

In deze situaties dient u voordat u het alarmsysteem kunt inschakelen deze problemen te verhelpen of het systeem geforceerd in te schakelen.

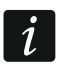

*De installateur dient ervoor te zorgen dat u als gebruiker op een effectieve en juiste manier geïnformeerd wordt waarom u het alarmsysteem niet in kunt schakelen.* 

# **7.1.1 Geforceerde inschakelen van het systeem**

- 1. Indien het inschakelen met de handzender niet mogelijk is dient u naar het bediendeel te gaan en uw code in te voeren gevolgd door een  $* \bullet$ .
- 2. Een bericht op het display zal aangeven waarom het inschakelen niet mogelijk was. Indien bij dit bericht ook "1=Ok" staat kunt u de  $\vert 1 \vert$  toets indrukken om geforceerd in te kunnen schakelen.
- 3. Druk nogmaals op de inschakel knop van de handzender om de geforceerde inschakel procedure te starten.
- 

*Informatie over het geforceerd inschakelen wordt opgeslagen in het logboek.* 

### **7.2 Mislukken van de inschakel procedure, gestart vanaf een handzender**

 $\tilde{\mathbf{1}}$ 

 $\mathbf{1}$ 

*De onderstaande informatie is niet van toepassing als de knop van de handzender een inschakel zone aanstuurt.* 

De installateur kan het alarmsysteem zo programmeren dat het alarmsysteem niet ingeschakeld wordt nadat de uitgangsvertraging verstreken is, als:

- er is een zone geactiveerd in het blok, welke nog niet geactiveerd was bij het starten van de inschakel procedure,
- er is een storing ontstaan welke nog niet aanwezig was bij het starten van de inschakel procedure.

*De installateur dient ervoor te zorgen dat u als gebruiker op een effectieve en juiste manier geïnformeerd wordt waarom u het alarmsysteem niet in kunt schakelen.* 

*Indien het alarmsysteem geforceerd ingeschakeld wordt zullen activeringen en storingen genegeerd worden welke optreden nadat de inschakel procedure is gestart.* 

# **8. Bediening van het alarmsysteem via de telefoon**

U kunt het alarmsysteem bedienen via een telefoon (DTMF). Het spraakgestuurde menu maakt de bediening hiervoor zeer eenvoudig. Om in het spraakgestuurde menu te komen belt u het telefoonnummer van het alarmsysteem.

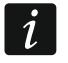

*De installateur kan de bediening ook afhankelijk maken van de blok status (bediening is alleen mogelijk als geselecteerde blokken ingeschakeld zijn).* 

# **8.1 Starten van de bediening via de telefoon**

1. Bel het nummer van het alarmsysteem. Indien u verbinding heeft zult u drie korte piepjes horen.

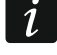

*De installateur kan het alarmsysteem zo configureren dat het alarmsysteem pas*  opneemt na een tweede oproep. In dit geval dient u het nummer te bellen en op te *hangen na het aantal ingestelde belsignalen. Bel nogmaals binnen drie minuten naar het alarmsysteem. De oproep zal worden beantwoord.* 

2. Voer uw code in via het toetsenbord van de telefoon en bevestig dit met een #. 4 korte tonen gevolgd door 1 lange toon zal u informeren dat u toegang heeft tot het interactieve spraakgestuurde menu. Indien uw code geen rechten heeft zult u 3 lange tonen horen. Indien u uw code onjuist invoert zult u 2 lange tonen horen.

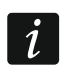

*Na het drie keer invoeren van een onjuiste code zal het alarmsysteem ophangen, waarna het voor 90 seconden niet mogelijk is om verbinding te maken.* 

3. Berichten in het interactieve spraakgestuurde menu zullen worden afgespeeld. U zal worden geïnformeerd welke telefoontoetsen gebruikt kunnen worden om het alarmsysteem te bedienen.

### **8.2 Spraakgestuurd menu**

De structuur van het spraakgestuurde menu wordt hieronder weergegeven. Door het indrukken van de \* toets zult u terug worden gebracht naar het hoofdmenu.

**1** – macro's [bijv. een serie van acties die door het alarmsysteem uitgevoerd moeten worden en geprogrammeerd zijn door de installateur]

> *voer het macro nummer in en druk op # (indien er maar één macro is zal deze stap worden overgeslagen)*

- **1** uitvoeren
- **7** uitvoeren ondanks storingen
- **0** andere macro kiezen
- **#** volgende macro
- **\*** hoofdmenu
- **2** blokken [informatie kan worden afgespeeld over de status van een blok, het blok inschakelen / uitschakelen en alarmen herstellen in het blok]

*voer het bloknummer in en druk op # (indien er maar één blok is zal deze stap worden overgeslagen)* 

- **1** inschakelen: volledig
- **2** inschakelen: nacht mode
- **3** inschakelen: dag mode
- **6** uitschakelen
- **7** inschakelen ondanks storingen
- **9** herstel alarmen
- **0** ander blok kiezen
- **#** volgend blok
- **\*** hoofdmenu
- **3** inluisteren [indien een INT-AVT module aangesloten is op het alarmsysteem kunt u de inluister functie gebruiken en naar de mensen toe praten in het object]
	- **2** tweeweg
	- **3** luid
	- **6** zachtjes
- **\*** hoofdmenu
- **4** zones [Informatie kan worden afgespeeld over de zone status, overbrugde zones en zones uit overbrugging]

*voer het zone nummer in en druk # (indien maar één zone beschikbaar is zal deze stap worden overgeslagen)* 

- **1** overbruggen
- **2** uitschakelen
- **6** uit overbrugging
- **0** andere zone kiezen
- **#** volgende zone
- **\*** hoofdmenu
- **5** alarmen [informatie kan worden afgespeeld over alarmen en alarmen herstellen]
	- **9** herstel alarmen
	- **\*** hoofdmenu
- **7** storingen [Informatie kan worden afgespeeld over storingen en het wissen van het storingsgeheugen]
	- **8** herstart het systeem
	- **9** wis het storingsgeheugen
	- **\*** hoofdmenu
- **8** uitgangen [informatie kan worden afgespeeld over de status van de 15. GESTUURD functie uitgang, of de uitgang te activeren/deactiveren]

*Voer het nummer van de uitgang in en druk # (indien maar één uitgang beschikbaar is zal deze stap worden overgeslagen)* 

- **1** aanzetten
- **6** uitzetten
- **0** andere uitgang kiezen
- **#** volgende uitgang
- **\*** hoofdmenu

# **8.3 De bediening via de telefoon beëindigen**

- 1. Druk op de \* toets.
- 2. Druk achterelkaar op de 0# toetsen. Het systeem zal de verbinding verbreken.

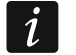

*Het systeem zal automatisch de verbinding verbreken indien voor 1 minuut geen acties uitgevoerd worden.* 

# **9. Een spraakbericht bevestigen**

Een speciale code van 4 cijfers dient te worden gebruikt voor het bevestigen van berichten (zie: "Programmering van codes voor bevestiging /alarm herstellen" p. 31). Na het ontvangen van het spraakbericht voert u deze code in vanaf de telefoon. Het bevestigen van het bericht zal verdere notificatie annuleren. De installateur kan het alarmsysteem zo configureren dat na het bevestigen van een spraakbericht, u automatisch naar het interactieve spraakgestuurde menu zal worden gebracht (zie: "Bediening van het alarmsysteem via de telefoon" p. 38).

# **10. VERSA CONTROL applicatie**

VERSA Control is een mobiele applicatie voor het bedienen van uw alarmsysteem waarmee u de volgende acties kunt uitvoeren:

- inschakelen / uitschakelen van het alarmsysteem en/of alarm herstellen,
- overbruggen / uit overbrugging halen van zones,
- uitgangen aansturen,
- het logboek bekijken,
- storingen bekijken.

Tevens kunt u via de applicatie informatie krijgen over gebeurtenissen in het alarmsysteem via push notificaties.

Download de applicatie via: "Google play" (Android) of "App. store" (Apple iOS).

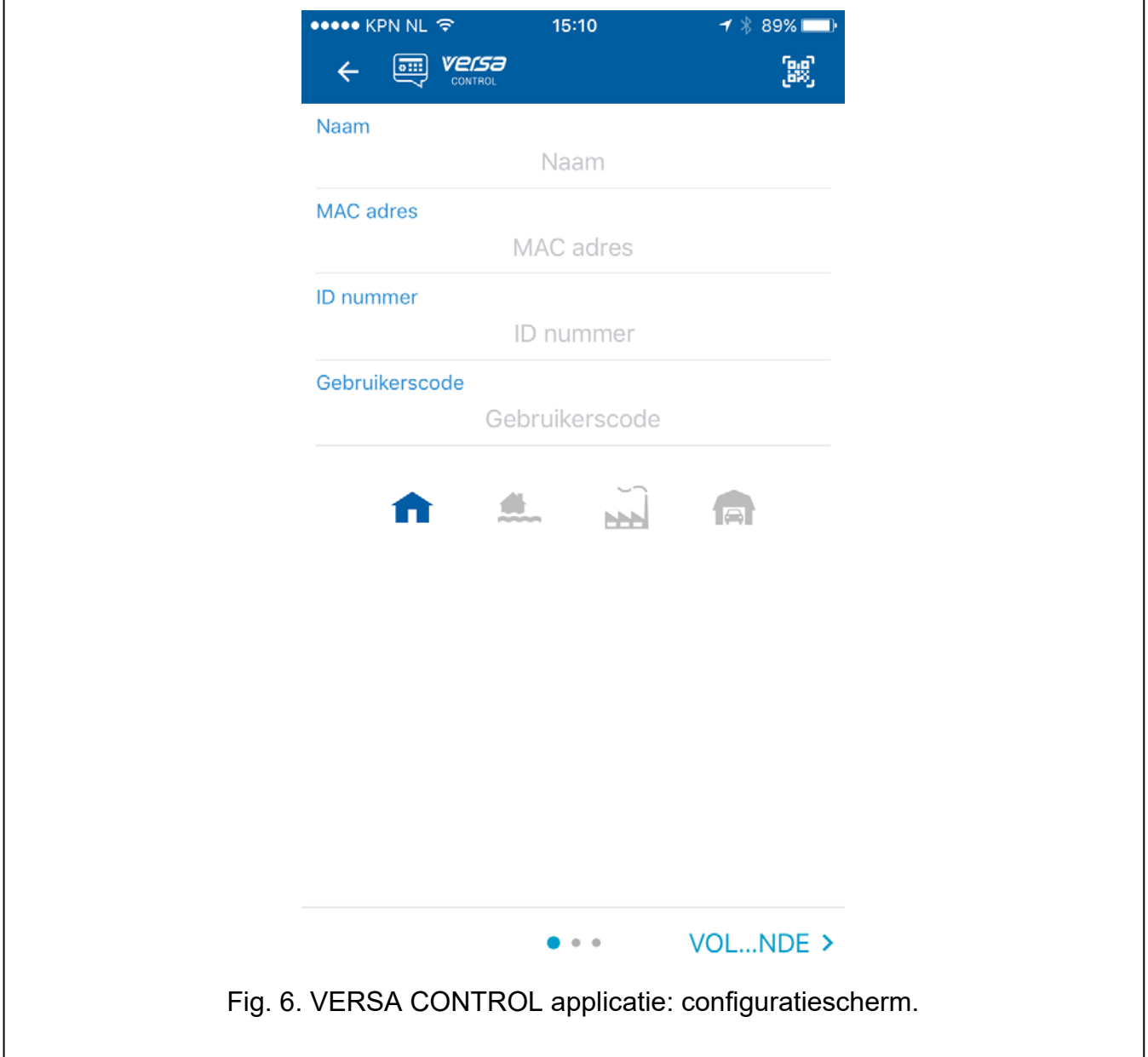

Na installatie van de app.:

- voer een naam in voor uw alarmsysteem (alleen voor identificatie van het alarmsysteem bij het openen van de app.),
- voer het MAC adres in van uw alarmsysteem (het hardware adres van de ingebouwde Ethernet communicatie module),
- voer het ID nummer in van uw alarmsysteem (het individuele identificatie nummer voor communicatie met de SATEL server),
- voer uw gebruikerscode in (deze zal worden gebruikt voor het bedienen van het alarmsysteem via de app.),
- kies een icoon uit voor uw alarmsysteem (alleen voor identificatie van het alarmsysteem bij het openen van de app.),
- schakel de gewenste push notificaties in of uit van het alarmsysteem (indien u de push notificatie inschakelt, selecteer dan de gebeurtenissen waarover u geïnformeerd wilt worden).

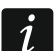

*U kunt het MAC adres en ID nummer vinden via de MODULE VERSIE. functie in het bediendeel (zie:* "*De firmware versies van de modules controleren*" *p. 34).* 

# **11. Handleiding update historie**

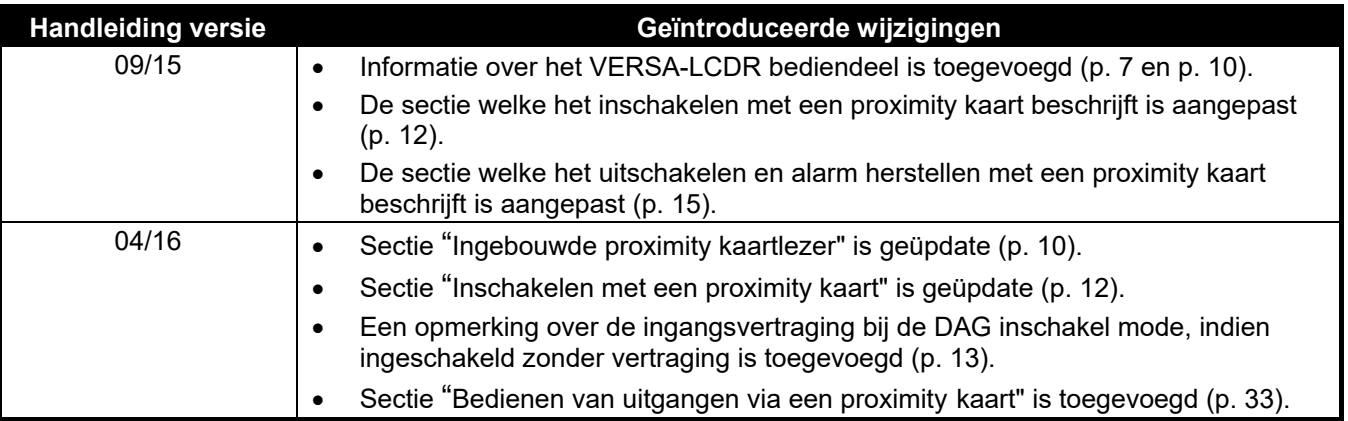